# МИНТРАНС РОССИИ РОСАВИАЦИЯ ФГОУ ВПО «САНКТ-ПЕТЕРБУРГСКИЙ ГОСУДАРСТВЕННЫЙ УНИВЕРСИТЕТ ГРАЖДАНСКОЙ АВИАЦИИ»

# **АЭРОНАВИГАЦИЯ**

# **Методические указания по работе с приемником KLN-90 спутниковой навигационной системы**

Для студентов специализаций летная эксплуатация гражданских

воздушных судов и воздушная навигация

Санкт - Петербург 2010

# Одобрено и рекомендовано к изданию Учебно-методическим советом Университета

Аэронавигация. Методические указания по работе с приемником KLN-90 спутниковой навигационной системы/Университет ГА.

С.-Петербург, 2010.

Приведены: краткие теоретические сведения, методические указания по работе с преемником KLN-90 спутниковой навигационной системы. Предназначены для студентов специализаций летная эксплуатацтия гражданских воздушных судов и воздушная навигация факультета летной эксплуатации. Могут быть использованы студентами других специализаций и факультетов, обучающихся по направлению подготовки «Аэронавигация». Табл. 2 . Библ. назв. 2 . Ил. 18.

 Составитель Ю.И. Либерман, доцент Рецензент

#### **1. ОБЩИЕ МЕТОДИЧЕСКИЕ УКАЗАНИЯ**

В настоящее время спутниковые навигационные системы (СНС) являются наиболее точным средством определения координат ВС и других навигационных параметров. Наиболее широко применяется СНС Navstar GPS, разработанная в США. С этой системой способны работать сотни различных разновидностей бортовых приемников, разработанных различными фирмами. Одним из них является приемник KLN-90, который допущен к эксплуатации на многих типах ВС, в том числе отечественного производства.

В данных методических указаниях приводятся краткие теоретические сведения и методические указания по изучению приемника KLN 90 спутниковой навигационной системы и практической работе с ним.

Каждый студент в результате изучения данных методических указаний должен научиться пользоваться базами данных приемника СНС KLN 90, уметь читать аэронавигационную информацию на страницах навигации, знать режимы работы приемника и уметь формировать маршрут полета. Умение пользоваться хотя бы одним типом приемника СНС позволит легко освоить применение и любых других типов.

#### **2. КЛАССИФИКАЦИЯ ПРИЕМНИКОВ СНС**

Навигационные приемоиндикаторы, сертифицированные США по техническому стандарту ТSO-С129, делятся на три класса: А, В, С. Знание классов оборудования необходимо для практических целей, так как на картах (схемах) могут быть указаны ограничения по использованию конкретного класса оборудования.

Класс А – оборудование, сочетающее в себе навигационный датчик, определяющий трехмерные координаты ВС: геодезические широту (B), долготу (L), высоту (H), время (UTC) и вектор путевой скорости (W), а также навигационный вычислитель, решающий навигационные задачи и имеющий

ряд сервисных и справочных функций. Это самый распространенный класс оборудования СНС, которое устанавливается на ВС, не имеющих навигационных комплексов последнего поколения (КС ПНО, FMS). Для гарантирования целостности в приемник встраивается программа, обладающая функцией автономного контроля целостности приемника (RAIM).

Оборудование класса А имеет подклассы: А1 и А2. Оборудование подкласса А1 одобрено для маршрутного полета, полета в зоне аэродрома и для неточного захода на посадку. Оборудование подкласса А2 одобрено для маршрутного полета и полета в районе аэродрома.

Поскольку оборудование СНС класса А является также и оборудованием зональной навигации, то к нему применяются такие же требования, как и к бортовому оборудованию зональной навигации.

Класс В – оборудование, состоящее из навигационного датчика и устройства передачи данных: B, L, H, UTC, W в навигационные комплексы. Оборудование класса В можно рассматривать как один из датчиков многофункциональных навигационных систем (навигационных комплексов), в которых происходит счисление и коррекция счисленных координат. В таких системах решение всех навигационных и сервисных задач осуществляется на более высоком уровне, определяемом возможностями этих систем, как правило, большими, чем у оборудования класса А.

Оборудование класса В имеет подклассы: В1, В2, В3, В4. В оборудовании подклассов В1 и В2 предусмотрен RAIM. Оборудование подкласса В1 позволяет выполнять маршрутный полет, полет в районе аэродрома и неточный заход на посадку, а В2 – полет по маршруту и в районе аэродрома. В оборудовании подклассов В3 и В4 датчики объединены с навигационным комплексом, чтобы на уровне ВС обеспечить контроль целостности, эквивалентный тому, который обеспечивает RAIM. Оборудование подкласса В3 позволяет выполнять маршрутный полет, полет

4

в районе аэродрома и неточный заход на посадку, а В4 – полет по маршруту и в районе аэродрома.

Класс С – оборудование класса С, как и класса В, является датчиком для навигационных комплексов, обеспечивающих автоматический и директорный режим выполнения полета. Взаимодействие с бортовым комплексом всегда двустороннее с целью поддержки всех алгоритмов работы оборудования СНС в процессе обработки информации от спутников. Таким образом, оборудование класса С "встроено" в комплексные системы пилотажно-навигационного оборудования и является его составной частью. В силу этого и ряда других факторов оборудование класса С считается более надежным, чем классов А и В. Это оборудование, как правило, не имеет своих органов управления и индикации, а обращение к СНС, управление оборудованием СНС класса С производится через многофункциональные пульты. Оборудование СНС класса С взаимодействует не только с навигационным оборудованием ВС. Как датчик параметров полета (B, L, H, UTC, W), оно используется в системах TCAS, ADS, дисплеях навигационной обстановки, ответчиках режима S и других.

Оборудование класса С делится на подклассы С1, С2, С3, С4. Подклассы С1 - С4 соответствуют подклассам В1 -В4.

#### **3. НАЗНАЧЕНИЕ ПРИЕМНИКА KLN 90**

Бортовое оборудование спутниковой навигации приемник СНС KLN 90 относится к классу А и предназначено для:

- приёма и обработки информации по сигналам спутников GPS;

- планирования и работы с маршрутами полётов;

- хранения аэронавигационных данных и работы с основной аэронавигационной базой данных;

- создания пунктов пользователя и работы с базой данных пользователя;

- вычисления и индикации навигационной информации, а также её выдачи для бортового оборудования;

- выдачи сигналов для системы автоматического управления;

- выдачи информационных сообщений;

- приёма данных от СВС.

# **4. ПАНЕЛЬ УПРАВЛЕНИЯ И ТИПЫ СТРАНИЦ ПРИЕМНИКА**

На панели управления приемника KLN-90 (рис.1) размещен дисплей, левая и правая ручки управления, а также клавиши Дисплей разделен на левую и правую части, на каждой из которых может отображаться своя информация . В некоторых режимах обе части объединяются, образуя единый экран большего размера. Левая ручка управления, как правило, управляет информацией на левой части экрана, а правая – информацией на правой части.

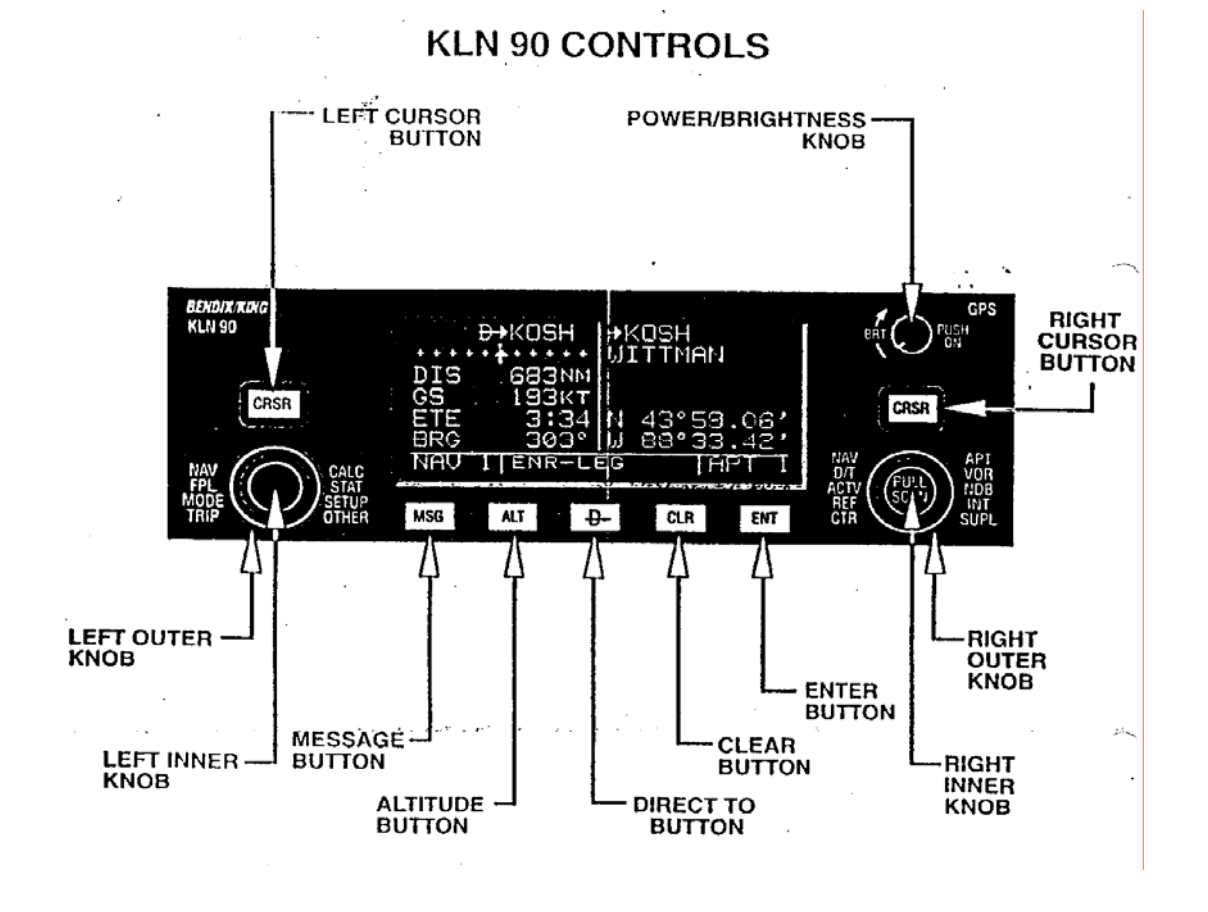

Рис.1. Панель управления приемника KLN 90

Каждая из ручек состоит из двух частей – внешней ручки большего размера и внутренней ручки. Путем вращения ручек можно изменять режимы работы, перемещать курсор по дисплею, выбирать вводимые символы и выполнять другие операции.

Вращением внешней ручки можно изменить вид отображаемой информации, установив ту или иную так называемую «страницу» экрана.

Органы управления приемника KLN-90 показаны на рис.1.

1. POWER/BRIGTNESS KNOB – ручка включения и регулировки яркости.

2. LEFT CURSOR BUTTON – кнопка управления левого курсора.

3. LEFT OUTER KNOB – левая внешняя ручка управления.

4. LEFT INNER KNOB – левая внутренняя ручка управления.

5. MESSAGE BUTTON – кнопка сообщений.

6. ALTITUDE BUTTON – кнопка высоты.

7. DIRECT TO BUTTON – кнопка «Прямо На».

8. CLEAR BUTTON – кнопка удаления.

9. ENTER BUTTON – кнопка ввода информации.

10. RIGHT INNER KNOB – правая внутренняя ручка управления.

11. RIGHT OUTER KNOB – правая внешняя ручка управления.

12. RIGHT CURSOR BUTTON – правая кнопка управления курсором.

В табл.1 и 2 перечислены типы страниц, которые можно вызвать левой и правой ручкамим. Информация, содержащаяся на каждой странице (например, данные какого-либо аэропорта), может не уместиться одновременно на экране. Поэтому физически каждая страница может состоять из нескольких страниц (экранов), которые можно перелистывать вращением внутренней ручки.

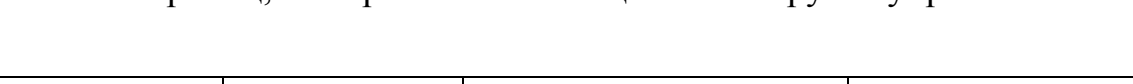

Типы страниц, выбираемых с помощью левых ручек управления

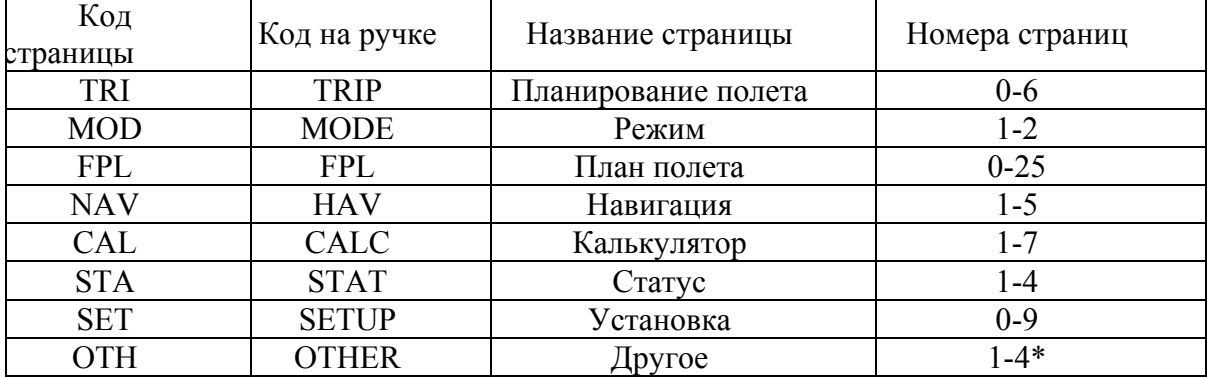

### Таблица 2

Типы страниц, выбираемых с помощью правых ручек управления

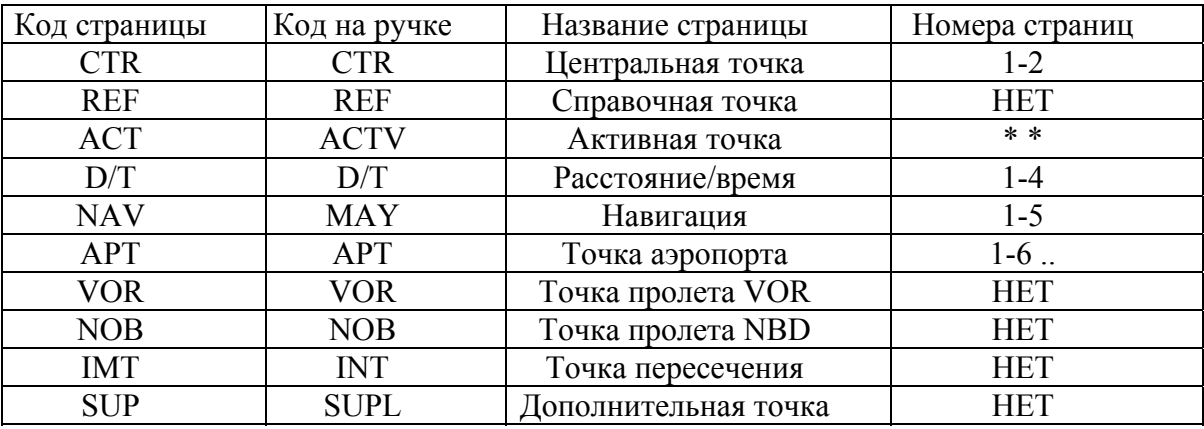

# **5. БАЗЫ АЭРОНАВИГАЦИОННЫХ ДАННЫХ**

Важнейшей особенностью авиационных спутниковых навигационных систем является наличие в аппаратуре компьютерной базы аэронавигационных данных.

База аэронавигационных данных системы включает в себя три взаимосвязанные базы данных:

- основную базу аэронавигационных данных;

- базу пунктов пользователя;

- базу маршрутов пользователя.

Основная база аэронавигационных данных, как правило, поставляется корпорацией Jeppesen и охватывает территорию Земного шара от широты N74° до широты S60°. За пределами этой территории также возможно использование навигационной системы, но необходимо вручную вводить магнитное склонение для правильного вычисления магнитных пеленгов и путевых углов.

Объем базы аэронавигационных данных и ее содержание незначительно варьируются в зависимости от типа навигационной системы.

База данных Jeppesen может быть выполнена в одном из следующих вариантов:

- всемирная (Worldwide);

- международная (International);

- американская (Americas);

- североамериканская (North American).

Возможные варианты поставки базы данных Jeppesen и их содержание указываются в соответствующем Руководстве для каждого образца бортового оборудования СНС.

В базу аэронавигационных данных включается информация об аэронавигационных пунктах следующих категорий:

- аэропортах;

- пунктах, маркированных радиомаяками VOR;

-пунктах, маркированных радиомаяками NDB (приводными радиостанциями);

- пунктах, не маркированных радиомаяками  $-(INTERSECTION);$ 

-схемах и маршрутах: STAR, SID, APRCH, TRANS.

Основное содержание информации об аэропортах следующее:

- четырехбуквенный идентификатор аэропорта;

- наименование;

- ближайший крупный город и государство,

- широта и долгота;

- превышение аэропорта;

- частоты каналов связи.

Может быть также, в зависимости от типа бортовой системы, включена дополнительная информация об аэропортах:

- принадлежность (гражданский или военный);

- информация о ВПП (грузонапряженность, превышение, размеры);

- система посадки (светотехнические и радиотехнические);

- наличие посадочного радиолокатора:

- зона с особым режимом полетов (если аэропорт находится в пределах такой зоны);

- разница во времени с UTC;

- информация об аэродромном обслуживании (наличие марок топлива и другой сервис).

Кроме того, в некоторых бортовых системах пользователь может самостоятельно внести дополнительную информацию об аэропорте, состоящую, примерно, из 30 знаков.

Основное содержание информации о пунктах, категории "VOR": (VOR, VOR/DME, VOR/TAC,TACAN):

- идентификатор;

- наименование;

- государство местонахождения VOR;

- частота;

- наличие радиомаяка DME;

- широта и долгота.

Основное содержание информации о пунктах, категории "NDB" (NDB, LCTR, ДПРМ, БПРМ, ОПРС, ОМ, ММ, М): -

идентификатор;

- наименование;

- государство местонахождения,

-частота;

- широта и долгота.

Основное содержание информации о пунктах, категории INTERSECTION:

- идентификатор;

- широта и долгота.

Кроме того, для пункта категории INTERSECTION, могут быть указаны: идентификатор ближайшего радиомаяка (как правило, радиомаяка VOR) , а также пеленг и дальность данного пункта от этого радиомаяка.

В современных базах данных содержатся схемы SID, STAR, APPROACH.

В базу аэронавигационных данных, в зависимости от типа навигационной системы, может быть также включена информация:

- о минимальных безопасных высотах;

- о зонах, контролируемых органами ОВД (УВД) и классах воздушного пространства (А, В, С, D, E, F, G);

- о зонах с особым режимом полетов (Р, R, D и т.д);

- частоты средств связи с органами ОВД.

Основная база аэронавигационных данных обновляется каждые 28 дней. Она поставляется на магнитных носителях информации - в специальных картриджах, вставляемых в блок бортовой системы, или на стандартных дисках для персональных компьютеров (для загрузки в систему через соединительный кабель). База данных не может быть изменена или отредактирована пользователем.

База пунктов пользователя в системе KLN 90 обеспечивает хранение информации о 2500 пунктах, введенных пользователем. Содержание информации о пункте пользователя, как правило, следующее:

- идентификатор, определенный пользователем,

- широта и долгота пункта.

Пункты пользователя могут создаваться, редактироваться и удаляться из базы данных,

11

База маршрутов пользователя в KLN-90 может хранить информацию о 25 маршрутах с включением в каждый маршрут пунктов из базы Jeppesen или базы пользователя (до 30 пунктов в каждом маршруте).

Один из маршрутов, введенных в базу данных пользователем, может быть активизирован, то есть использован для вычисления навигационных параметров, определяющих положение ВС по месту и времени относительно заданного маршрута.

Маршрут может быть введен в базу данных, сохранен, отредактирован и удален из базы.

Если бортовая аппаратура СНС имеет связь с пилотажнонавигационным комплексом или входит в его состав, то обеспечивается автоматизированное вождение ВС по маршруту с помощью СНС.

# **6. ВКЛЮЧЕНИЕ И САМОТЕСТ ПРИЕМНИКА KLN 90**

1. Нажмите ручку питание/яркость (BRT) в правом верхнем углу блока, чтобы включить прибор.

2. После нескольких секунд разогрева в нижней части экрана появится фраза SELF TEST IN PROGRESS. Отрегулируйте желаемую яркость, вращая ручку «BRT». После нескольких секунд автоматически высветится страница самотеста. На этой странице с правой стороны отображаются дата и время. Если они не верны более, чем на 10 минут, то приемнику необходимо какоето время на автокоррекцию. Затем в левой нижней части страницы должна появиться надпись ANNUN ON. Она указывает, что KLN 90 прошел внутренний самотест.

Затем поверните правую *наружную* ручку по часовой стрелке на одно деление, чтобы переместить курсор на третий символ. Используйте правую *внутреннюю* ручку для установки правильного числа. Снова поверните правую внешнюю ручку по часовой стрелке на одно деление для

перемещения курсора на последний символ установки высотомера. Правой внутренней ручкой завершите ввод правильной установки высотомера.

Поверните правую внешнюю ручку по часовой стрелке на одно деление, чтобы поместить курсор на слово APPROVE, если курсор там не находится. Нажмите клавишу ENT для принятия страницы самотеста и подтверждения правильности установки.

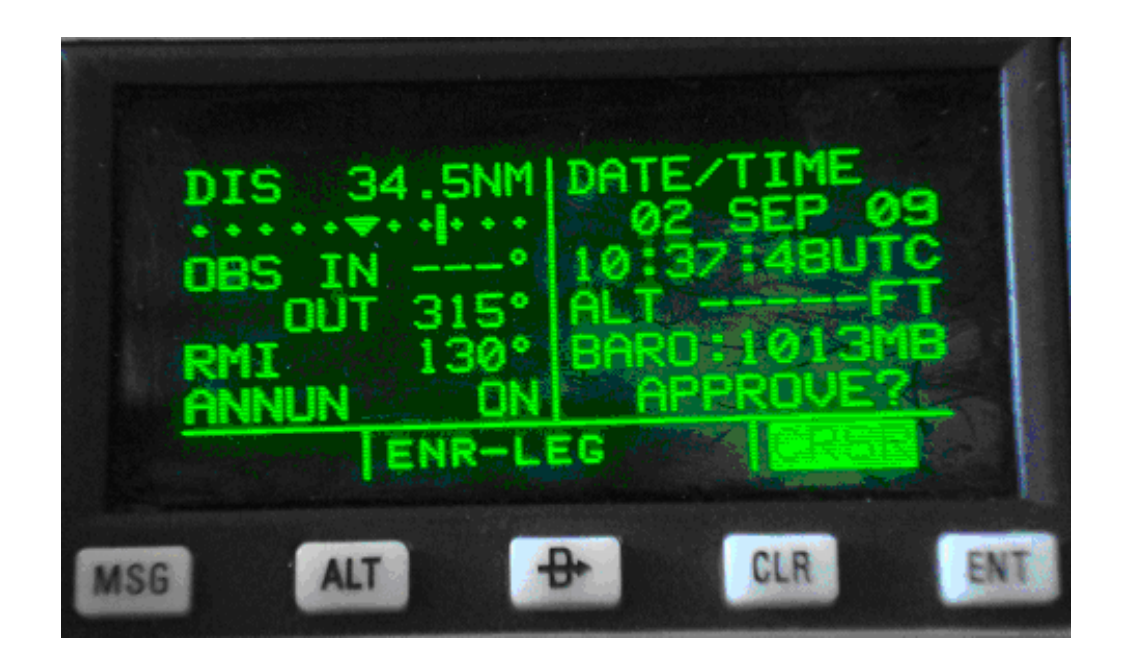

Рис.2. Страницы самотеста и бароустановки.

Далее отображается страница Базы данных, указывающая дату окончания действия базы данных (рис.3). Нажмите ENT для подтверждения.

*Предостережение: Достоверность информации базы данных гарантируется только до окончания 28-дневного срока действия информации. Дальнейшее использование устаревшей информации осуществляется на собственный риск пользователя.* 

4. Теперь в левой части экрана отображается страница, в верхней части которой указано PRESENT POS. В течение двух или менее минут на этой странице появятся координаты текущего места самолета. Информация отображается как по широте/долготе, так и по угловым координатам и расстоянию до ближайшего VOR. Убедитесь, что координаты верны, прежде чем продолжать работу.

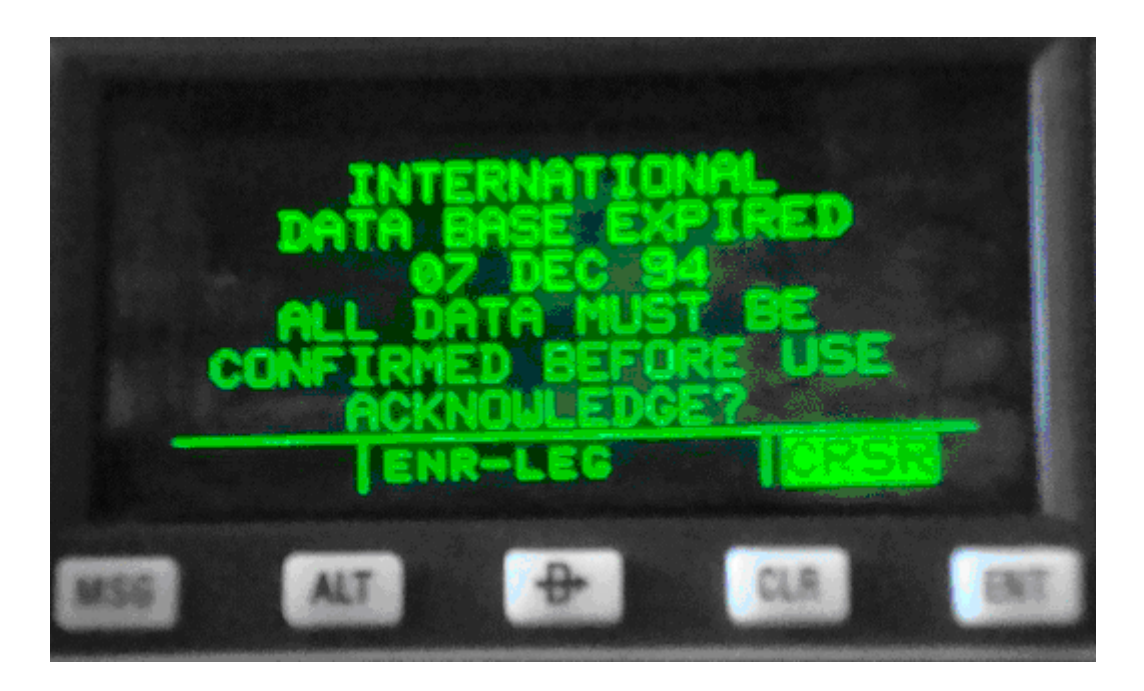

Рис.3. Страница срока действия базы данных.

# **7. РЕЖИМЫ РАБОТЫ**

KLN 90 использует два режима работы - Enroute-Leg и Enroute-OBS. После включения KLN 90 всегда будет в режиме Enroute-Leg, который является нормальным режимом для полета по маршруту.

Режим Enroute-Leg (сокращенно ENR-LEG) позволяет выполнять полет *по маршруту* в соответствии с выбранным и активированным планом полета, а режим Enroute-OBS (сокращенно ENR-OBS) позволяет выполнить полет *с выбранным путевым углом* относительно какой-то опорной точки маршрута или схемы захода на посадку.

Режим работы указывается в нижнем среднем сегменте экрана. Исключение составляют страница включения приемника, на которой режим не указывается, и страница super NAV 5, на которой режим отображается в левой части экрана. При указании режима используются сокращения:

Сокращение OBS означает Omnidirectional Bearing Selector. В данном случае под пеленгом (bearing) понимается выбранное пилотом направление (пеленг) выхода на пункт маршрута.

Для режима Enroute-OBS, число обозначает выбранный магнитный путевой угол (МПУ). МПУ может быть изменен на странице NAV 3 или на странице MOD 2 на любое нужное значение. Например, OBS:256 означает, что ВС должно выходить на заданный пункт с путевым углом 256° и именно от заданной таким образом ЛЗП будет индицироваться приемником сторона и величина уклонения ВС.

Выбор режима производится на страницах Режима (MOD). Каждая из двух страниц соответствует своему режиму: MOD I соответствует Enroute-Leg, а MOD 2 соответствует Enroute-OBS

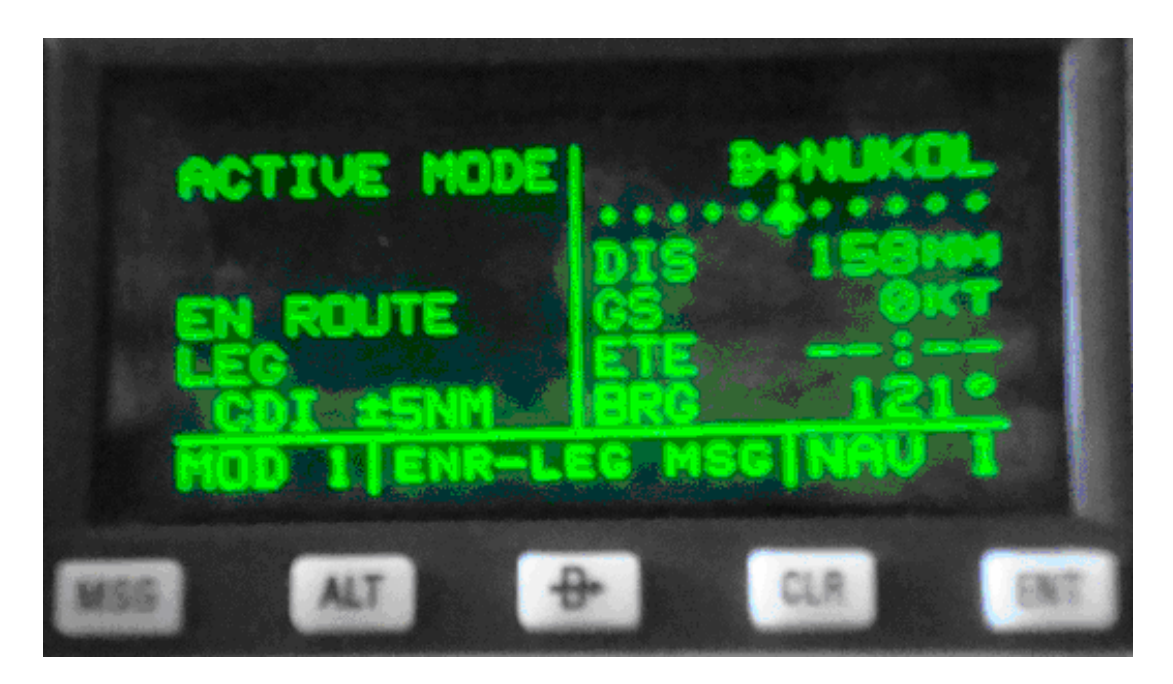

Рис. 4. Страница MOD 1 режима Enroute-Leg.

Выбор режима Enroute-Leg или Enroute-OBS пользуйтесь следующей процедурой:

1. С левой стороны выберите тип страниц MOD. Будет отображена страница, соответствующая текущему режиму.

2. Вращением левой внутренней ручки выберите страницу MOD для нужного режима: MOD 1 для режима Enroute-Leg, или MOD 2 для режима Enroute-OBS.

3. Нажмите на ENT. После этого вы можете вернуться к любой нужной странице.

Режим Enroute-Leg характеризуется:

l. Чувствительностью индикатора отклонения ВС от линии заданного пути Course Deviation Indicator (CDI), которая составляет ±5 морских миль по полной шкале. Это относится к CDI на странице NAV 1, а также к любым внешним CDI , соединенным с KLN 90. Если CDI имеет по пять точек слева и справа от центрального положения, то каждая точка отмечает одну морскую милю отклонения.

2. Навигация осуществляется по пути большого круга (ортодромии) между двумя точками пути. В этом режиме заданный путевой угол обозначается DTK (desired track). Его значение отображается на страницах NAV 3 и D/T 3.

3. Во время работы с планом полета в полете автоматически, по мере пролета точек, обеспечивается выбор следующей активной точки (поворотного пункта, пункта обязательного донесения, точки пересечения трасс и т. д.) и следующий участок полета становится активным.

4. При работе с планом полета возможно использование линейного упреждения разворота.

5. Минимальная безопасная высота при полете по маршруту (ESA), отображается на странице NAV 3 и является безопасной высотой от текущего положения ВС до активной точки рабочего плана полета.

Режим Enroute-OBS характеризуется:

1. Чувствительностью индикатора отклонения ВС от линии заданного пути Course Deviation Indicator (CDI), которая составляет ±5 морских миль по полной шкале. Это относится к CDI на странице NAV 1, а также к любым внешним CDI , соединенным с KLN 90. Если CDI имеет по пять точек слева и справа от центрального положения, то каждая точка отмечает одну морскую милю отклонения.

2. ЗМПУ определяется активной точкой пути и выбранным магнитным путевым углом. Может быть выбрано направление "to" ("на") или "from" ("от").

3. Выбор ЗМПУ выполняется на страницах NAV 3 или MOD 2. Для изменения выбранного ЗМПУ на любой из этих страниц:

- выберите страницу NAV 3 или MOD 2;

- нажмите на соответствующую кнопку CRSR для вызова курсора;
- вращением внутренней ручки выберите нужный МПУ;
- нажмите снова на CRSR для отключения курсора.

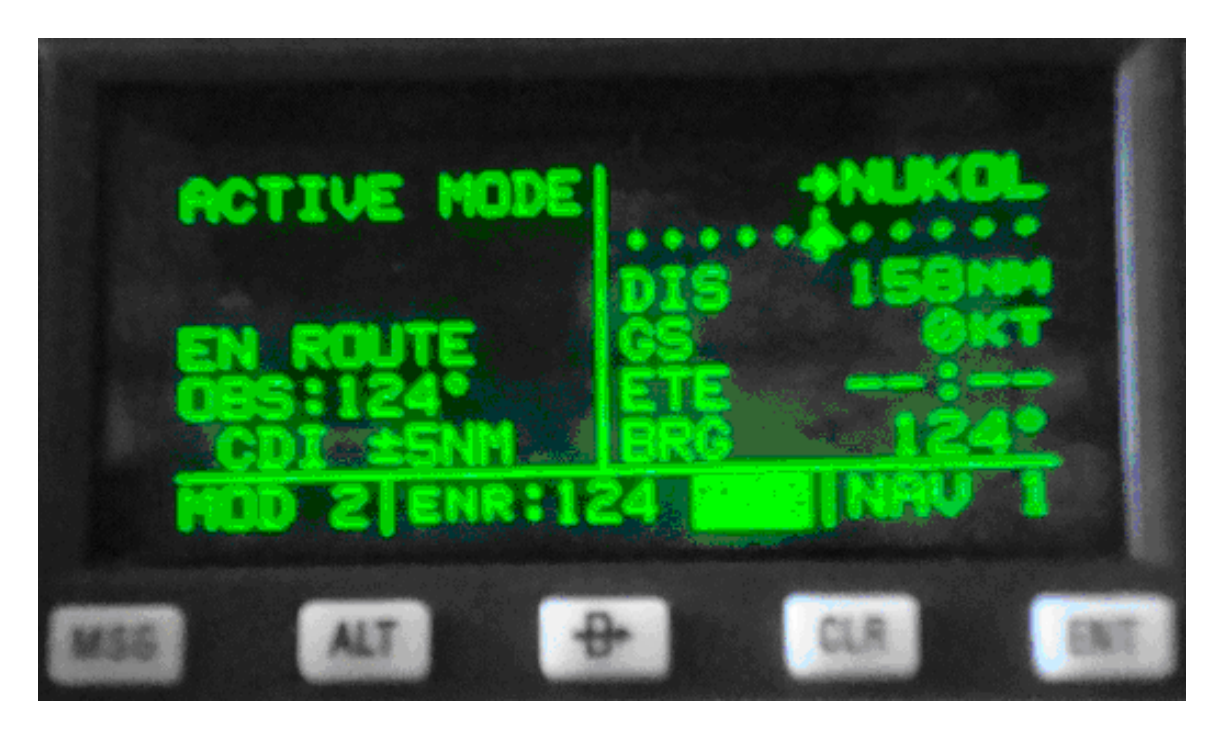

Рис. 5. Страница MOD 2 режима Enroute-OBS.

4. В этом режиме нет автоматического выбора новой активной точки и линейного упреждения разворота.

5. Минимальная безопасная высота в полете (ESA), отображаемая на странице NAV 3, это наибольшая высота от текущего положения до активной точки. Другие точки в активном плане полета не влияют на ESA.

6. Когда активной точкой является VOR, то используется не вычисленное магнитное склонение, а то, которое хранится для него в базе данных.

Переключение с режима Enroute-OBS на режим Enroute-Leg осуществляется следующим образом.

Если KLN 90 находится в режиме Enroute-OBS и режим переключен на Enroute-Leg:

1. Точка, которая была активной в режиме Enronte-OBS, остается активной при переключении режима.

2. Выбранный МПУ(OBS), который был активным до переключения, становится заданным путевым углом линии заданного пути (DTK).

#### **8. СОЗДАНИЕ И ИЗМЕНЕНИЕ ПЛАНОВ ПОЛЕТА**

#### **8.1. Создание плана полета**

KLN 90 может хранить в памяти до 25 планов полета.

Каждый план полета может включать до 30 точек пролета. Эти точки могут входить в базу данных прибора или могут быть созданы пользователем.

Планы нумеруется от 0 до 25 (FPL О, FPL 1, ... FPL 25).

Активный план всегда имеет номер 0. Стандартная процедура состоит в создании плана полета под номером от 1 до 25. Когда один из заранее составленных (нумерованных) планов выбирается *активным*, он становится планом FPL 0.

Если необходимо, план полета можно вводить прямо под номером 0 (то есть сразу составлять активный план полета). Недостатком такого метода является то, что если в дальнейшем один из нумерованных планов полета будет выбран в качестве активного, то план, введенный непосредственно в FPL 0, будет потерян.

Активный план (FPL 0) можно изменять без изменения нумерованного плана полета, на основе которого он был создан.

Если не используется режим DIRECT TO («Прямо на»), активный план полета (FPL 0) должен содержать не менее двух точек. В противном случае система KLN 90 будет неработоспособна.

Создать план полета можно следующим образом.

1. Вращением левой внешней ручки выберите тип страницы планов полета (FPL).

2. Вращением левой внутренней ручки выберите номер страницы (предпочтительно не FPL 0), не содержащей еще плана полета. Если все страницы содержат планы полета, см. раздел "Удаление планов полетов".

3. Нажмите на левую кнопку CRSR для включения левого курсора.

*Примечание: Планы полета в KLN 90 строятся таким образом, что первой точкой всегда является пункт отправления. Не забывайте вводить префикс "K", "P" или "С" для некоторых аэропортов в США, Аляске или Канаде.* 

4. Левой внутренней ручкой выберите первый символ кода точки отправления.

5. Поверните левую внешнюю ручку на одно деление по часовой стрелке, чтобы переместить мигающую часть курсора на позицию второго символа, а затем левой внутренней ручкой выберите нужный символ.

6. Применяйте выше описанную процедуру для ввода полного обозначения точки.

7. Нажмите на ENT. Справа появится страница точки пути для только что введенного кода. Если была сделана ошибка или был введен не тот код точки, нажмите на CLR и повторите ввод. Если ошибки не было, но код точки отсутствует в базе данных прибора, в правой части экрана появится страница, позволяющая создать определяемую пользователем точку.

8. Нажмите снова на ENT для подтверждения страницы точки пути. Курсор перейдет на позицию второй точки пути в плане.

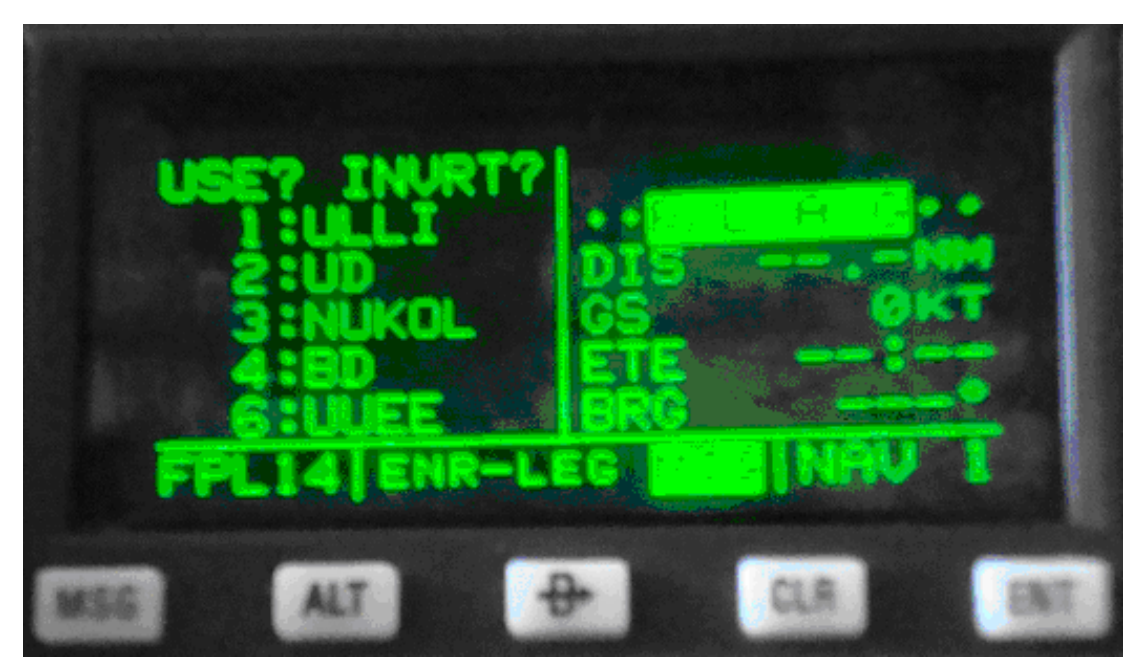

Рис.6. Страница плана полета № 14. Маршрут «Пулково – Шереметьево».

9. Используйте ту же процедуру для ввода остальных точек в план. Если план полета состоит из пяти или более точек, то, по мере необходимости, строки на экране будут автоматически перемещаться вверх для возможности ввода следующей точки.

10.После ввода всех точек пути в план, вращением левой внешней ручки можно вручную просмотреть все точки, составляющие план полета. Это полезно, когда план состоит из 6 или более точек и не может целиком поместиться на экране. Если левая внешняя ручка повернута до предела по часовой стрелке, курсор будет находиться на слове USE?. Если в плане полета более пяти точек, первые четыре точки будут в этом случае отображены, а пятой точкой будет дана последняя точка пролета в плане. Рекомендуется на этом основании последним пунктом в план полета всегда вводить пункт назначения. Вращением левой внешней ручки можно вручную просмотреть не отображенные промежуточные точки пути.

11.Нажмите на левую кнопку CRSR, чтобы выключить курсор. Теперь аналогичным образом могут быть созданы и другие планы полета.

#### **8.2. Активизация плана полета по его номеру**

1. Левой внешней ручкой выберите тип страницы FPL.

2. Вращением левой внутренней ручки выберите нужный номер плана полета.

3. Нажмите на левую кнопку CRSR. На слове USE? появится курсор. Если вы еще не ушли со страницы плана полета под номером после его создания, поверните левую внешнюю ручку до конца по часовой стрелке курсор встанет на слово USE?.

4. Нажмите на ENT для активизации плана полета в пpямoм порядке. Для активизации плана в обратном порядке (полет в обратном направлении), до нажатия на ENT поверните левую внешнюю ручку на один шаг по часовой стрелке, чтобы курсор встал на слова USE? INVRT?.

5. Выбранный план полета отображается как план FPL 0, активный план полета. Теперь любые изменения плана полета FPL 0 не будут отражаться на соответствующем плане полета, хранимом под номером.

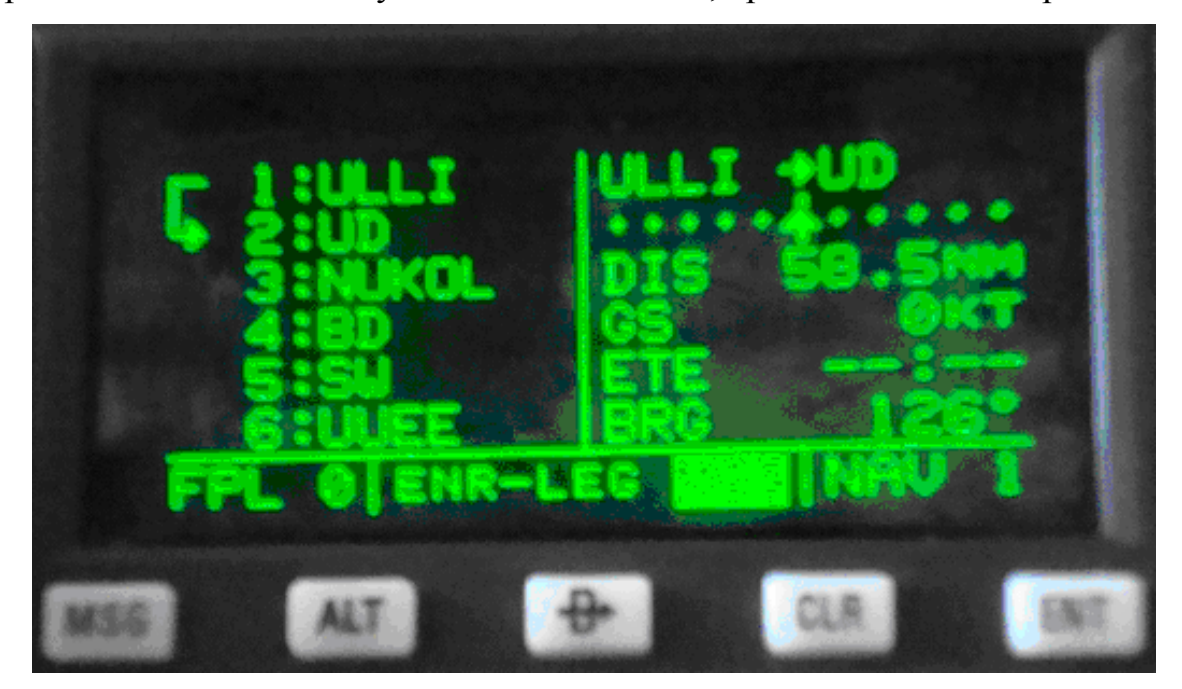

Рис. 7. Страница активного плана полета FPL 0.

#### **8.3. Добавление точки пути в план**

В любой план полета, содержащий менее 20 точек, можно добавить точку пролета:

1. Нажмите на левую кнопку CRSR для включения курсора, если он еще не на экране.

2. Вращением левой внешней ручки поместите курсор на код точки, перед которой вы хотите добавить еще одну точку.

3. Левой внутренней ручкой введите первый символ новой точки. Когда вы начинаете вращать ручку, точка, на которой стоит курсор, автоматически перемещается на следующую позицию, а ее номер увеличивается на единицу.

4. Левыми внешней и внутренней ручками завершите ввод кода точки пролета.

5. Нажмите на ENT для отображения в правой части экрана страницы точки пролета для введенного кода.

6. Еще раз нажмите на ЕNТ для подтверждения, что точка введена правильно.

7. Нажатием на левую кнопку CRSR отключите курсор.

#### **8.4. Удаление точки из плана полета**

Для удаления точки из плана полета:

1. Нажмите на левую кнопку CRSR, чтобы вызвать левый курсор, если он еще не на экране.

2. Вращением левой внешней ручки поместите курсор на код удаляемой точки пролета.

3. Нажмите на CLR. Слева от кода точки появится слово DEL (удалена), а справа от кода появится вопросительный знак. Если точка удалена ошибочно, еще раз нажмите на CLR и точка восстановится.

4. Нажмите на ЕNТ. Удаленная точка исчезнет из плана полета. Нумерация следующих за ней точек будет поправлена автоматически.

5. Нажатием левой кнопки CRSR отключите курсор.

#### **8.5. Удаление планов полета**

Для удаления ненужного плана полета:

1. Отобразите на экране удаляемый план полета. Удалить можно любой план, включая FPL 0.

2. Убедитесь, что левый курсор выключен. Если курсор находится на экране, нажатием на левую кнопку CRSR отключите его.

3. Нажмите на CLR. В верхней части страницы появятся слова DELETE FPL? (удалить план?). Если допущена ошибка, а вы не желаете удалять этот план, еще раз нажмите на CLR.

4. Нажмите на ENT, чтобы удалить план полета из памяти KLN 90.

## **8.6. Хранение FPL под заданным номером**

Активный план полета может быть загружен в план полета под номером, чтобы его можно было вызывать в дальнейшем для использования. Это может быть желательно, например, когда активный план полета с самого начала создавался как FPL 0 и не имел соответствующего ему плана под номером. Для записи активного плана полета в план под номером:

1. Выберите нумерованный план полета, не содержащий каких либо точек (пустой).

2. Нажмите на левую кнопку CRSR. Курсор появится на пустой позиции первой точки в плане полета.

3. Поверните левую внешнюю ручку на одно деление против часовой стрелки, чтобы поместить курсор на фразу LOAD FPL 0?.

4. Нажмите на ENT и активный план полета запишется в данный нумерованный план полета.

## **9. РАБОТА С АКТИВНЫМ ПЛАНОМ ПОЛЕТА**

### **9.1. Общие процедуры**

При работе в режиме Enroute-Leg для планов полетов KLN 90 справедливы следующие правила и соображения:

1. Хотя любая из страниц KLN 90 может быть использована при работе с планом полета, в левой части экрана будет отображаться страница FPL 0, а в правой - одна из страниц Расстояние/Время (D/T 1, D/T 2, D/T 3), или страница NAV 5 (графическая навигация). Страница Super NAV 5 является особенно полезной при работе с планом полета. Она дает визуальное отображение активного плана полета и кодов точек плана полета. Безусловно, и другие страницы навигации могут интенсивно использоваться.

2. Всегда проверяйте, что вы работаете с планом FPL 0, а не с одним из нумерованных планов полета.

3. Активный участок (этап) маршрута в плане полета обозначается символом L. Участок маршрута (leg) – это линия заданного пути между двумя точками. Стрелка находится слева от строчки и указывает на точку, являющуюся следующей в полете (точка "на"). (Примечание: если прибор находится в футляре КСС 90, он работает, как если бы он получал нужные сигналы, и будет отображать символ L). Этот символ не будет также отображаться, если идет включен режим «Прямо На» (DIRECT TO). Если вы не знаете, включен ли режим «Прямо На», просмотрите страницу NAV 1. Если в верхней строке, вместо точки "из" (FROM) отображается символ D, то режим «Прямо На» включен. Если необходимо прервать режим «Прямо На» и работать с активным планом полета, нажмите на D, затем на CLR и затем на ENТ.

4. По мере пролета точек символ активного этапа полета автоматически переходит на следующий участок.

5. Если все точки плана полета не могут быть отображены на экране, страница будет автоматически сдвигаться по мере выполнения полета так, что активный участок всегда будет на экране.

Последняя точка плана полета всегда отображается внизу страницы FPL 0, даже если все другие точки плана не могут быть показаны одновременно. Для просмотра промежуточных точек включите функцию левого курсора и левой внешней ручкой вручную просмотрите нужные точки. Если вы просмотрите все точки до конца и продвинетесь еще, появится пустое место для возможного добавления еще одной точки в конец плана полета.

#### **9.2. Использование режима «Прямо На» при работе с планом**

При работе с планом полета часто используется режим «Прямо На» (DIRECT TO) для полета прямо на точку, существующую в плане полета. Например, после взлета в районе аэродрома часто осуществляется «векторение», когда диспетчер задает курсы и высоту полета, а уже затем экипаж получает разрешение на полет прямо на первую точку в составленном плане полета. Приемник KLN 90 позволяет легко это выполнить. Когда вы выполняете операцию «Прямо На» для полета на точку, входящую в активный план полета (FPL 0), прибор обеспечит навигацию на точку и затем, после ее достижения, автоматически продолжит навигацию по плану полета. Точки, стоящие в плане полета перед точкой «Прямо На», будут пропущены. Естественно, что навигация по активному плану полета никогда не будет возобновлена, если точка «Направить На» не входит в этот план.

Могут быть использованы любые из ранее описанных методов для начала операции «Прямо На», но процедура, приведенная ниже, позволяет это сделать легче всего:

1. Выберите слева страницу FPL 0.

2. Нажмите на левую кнопку CRSR и вращением левой внешней ручки поместите курсор на нужную точку.

3. Нажмите на D, в правой части экрана появится страница выбранной точки плана FPL 0.

4. Нажмите на ENT для подтверждения страницы точки пролета. Теперь перед кодом точки «Прямо На» в активном плане будет стоять стрелка. Символ L не будет отображаться.

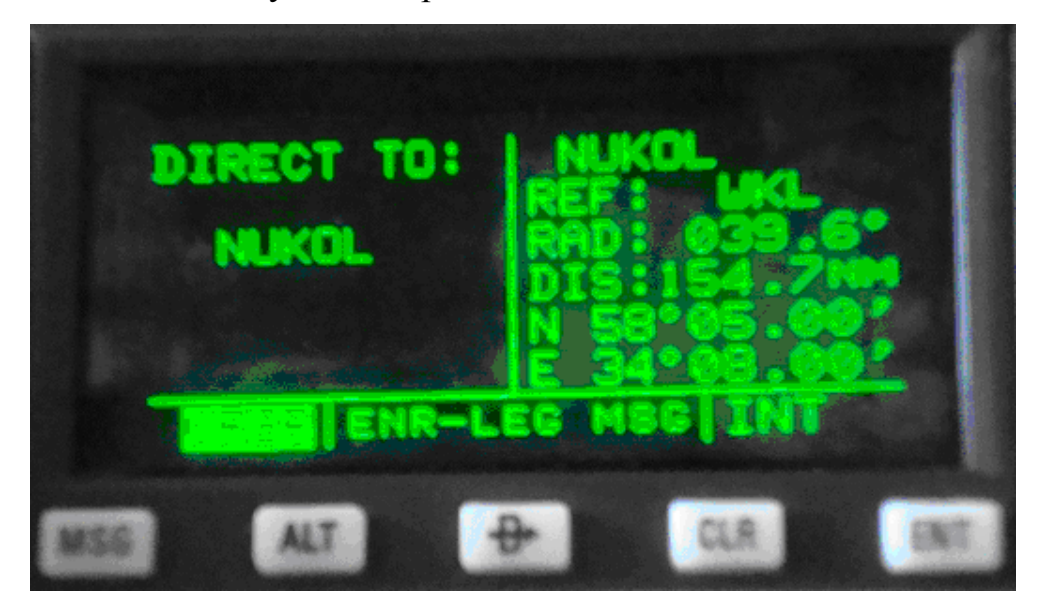

Рис. 8. Активация режима «Направить На» на ППМ NUKOL.

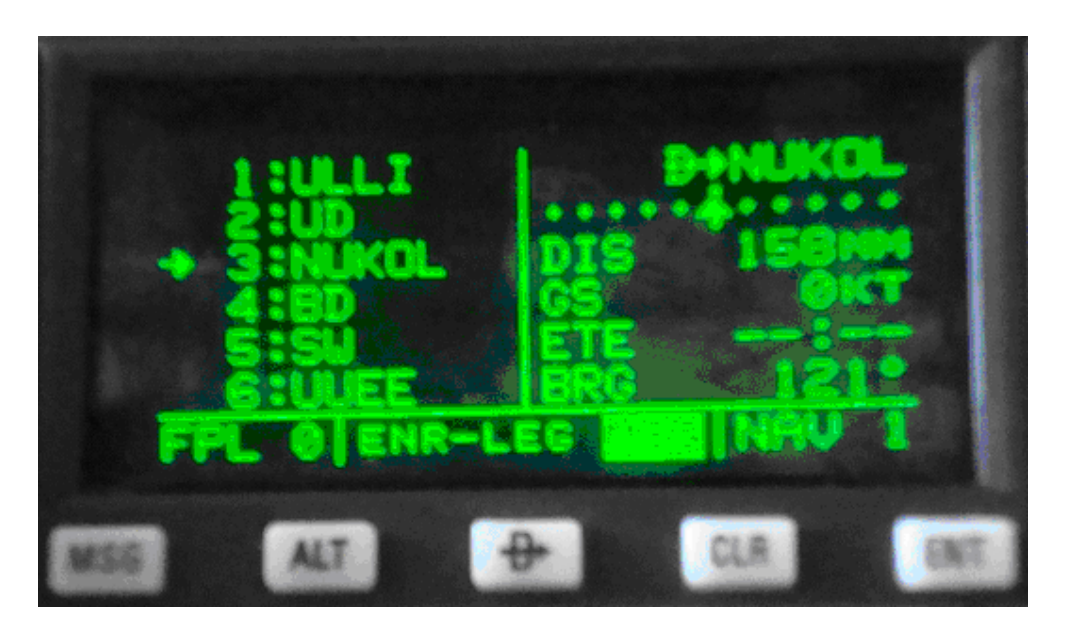

Рис. 9. Отображение режима «Прямо На» страницы FPL 0 и NAV 1.

Если, по любой причине, необходимо прервать режим «Прямо На» до достижения нужной точки, чтобы продолжить полет по плану полета, нажмите на D , затем на CLR и затем - на ЕNТ.

#### **10. ОПРEДЕЛЯЕМЫЕ ПОЛЬЗОВАТЕЛЕМ ТОЧКИ ПРОЛЕТА**

В базе данных пользователя приемника KLN 90 могут быть созданы до 250 определяемых пользователем точек. По типу они могут быть определены как заданные пользователем аэропорт, VOR, NDB или точка пересечения. Если точка не относится ни к одному из указанных типов, она будет определена как дополнительная (SUP) . Преимущество такого определения состоит в том, что координаты точки могут быть заданы как полярные (пеленг и расстояние) по отношению к VOR или любой другой точке, хранящейся в базе данных.

#### **10.1. Создание точки пролета аэропорта**

Определение точки аэропорта должно включать индекс аэродрома и координаты (широту и долготу). Дополнительно можно ввести любую комбинацию следующих характеристик: превышение (elevation) аэродрома, длина одной ВПП и ее покрытие (твердое или мягкое) и примечания. Частоты связи (для использования на странице APT 4) и информация об аэропортовых службах (для страницы APT 6) не могут храниться в памяти KLN 90.

Для создания определяемого пользователем аэропорта:

1. Правой внешней ручкой выберите тип точки пролета "Аэропорт" (APT).

2. Вращением правой внутренней ручки выберите страницу APT 1.

3. Нажмите на правую кнопку CRSR. На позиции первого символа кода аэропорта появится курсор.

4. Далее вводите код аэропорта (до 4 символов). Для этого правой внутренней ручкой выберите первый символ.

5. Поверните правую внешнюю ручку на одно деление по часовой стрелке и правой внутренней ручкой введите второй символ кода.

6. Аналогичным образом введите остальные символы обозначения точки аэропорта.

7. Если вы хотите создать точку с координатами, соответствующими вашему текущему положению (отображаемому на странице NAV 2), вращением правой внешней ручки по часовой стрелке поместите курсор на PRES POS.? и нажмите на ENT. Теперь отобразится страница APT 1 с широтой и долготой точки в нижней части страницы.

8. Если же вы хотите задать точку ее координатами, поместите курсор на USER POS.? и нажмите на ENT. Появится страница, вверху которой будет стоять код аэропорта, а внизу - прочерки вместо координат. Курсор будет находиться на поле широты. Далее введите широту и долготу точки. Для этого вращением правой внутренней ручки, выберите N (север) или S (юг). Далее введите широту в виде градусов, минут и сотых долей минут, используя правую внешнюю ручку для перемещения курсора и внутреннюю - для выбора цифр. По завершении ввода широты нажмите на ENT. Курсор перейдет на поле долготы. Вращением правой внутренней ручки выберите W (запад) или Е (восток). Введите долготу аналогично широте. Нажмите на ENT.

9. Поверните правую внутреннюю ручку на одно деление по часовой стрелке, чтобы вызвать страницу APT 2. Чтобы ввести превышение аэродрома, нажмите на правую CRSR и, вращая правую внешнюю ручку, поместите курсор на поле ELV. Далее, с помощью правых внутренней и внешней ручек, введите нужное значение. Нажмите на ЕNТ для его сохранения. Нажмите на правую кнопку CRSR, чтобы отключить курсор.

10. Поверните правую внутреннюю ручку на одно деление по часовой стрелке для вызова страницы APT 3. Чтобы ввести длину ВПП, нажмите на

28

правую кнопку CRSR и, вращая правую внешнюю ручку, поместите курсор на поле длины ВПП (рядом с RWY LEN). Правой внутренней ручкой выбирайте цифры, а правой внешней - перемещайте курсор. Нажните на ЕNТ. Курсор перейдет на поле покрытия ВПП. Вращением правой внутренней ручки выберите HRD (твердое) или SFT (мягкое). Нажмите на ЕNТ для подтверждения. Нажатием на правую кнопку CRSR отключите курсор.

11. Примечания для аэропорта могут быть введены на странице APT 5.

#### **10.2. Создание точки VOR**

Определяемая пользователем точка VOR должна иметь обозначение, магнитное склонение, широту и долготу. Магнитное склонение может быть введено вручную или оно будет автоматически вычислено по математической модели магнитного поля Земли и сохранено. Дополнительно может храниться частота VOR. Процедура создания точки VOR аналогична созданию точки аэропорта, однако, вместо типа "Аэропорт" следует выбрать тип VOR. Идентификатор VOR (его обозначение, совпадающее с позывным) должен быть не длиннее трех символов. Страница VOR, которая далее появится, будет содержать его обозначение вверху и три строки прочерков внизу. Первая строка нужна для ввода частоты и магнитного склонения. Вторая - для ввода широты, а третья – долготы. Эти значения должен определить пользователь. VOR хранится в памяти под классом "undefined" (U – неопределенный).

#### **10.3. Создание точки пролета NDB**

Определяемая пользователем точка NDB должна иметь обозначение (до трех символов), широту и долготу. Дополнительно может храниться частота NDB. Процедура создания точки NDB аналогична созданию точки типа VOR, однако вместо типа "VOR" следует выбрать тип «NDВ». Страница NDB, которая далее появится, будет содержать обозначение вверху и три

строки прочерков внизу. Первая строка нужна для ввода частоты NDB. Вторая - для ввода широты, а третья – долготы.

## **10.4. Создание точки пролета пересечения или дополнительной точки**

Определяемая пользователем точка пересечения (INTERSECTION), или дополнительная точка (SUPPLEMENT), должна иметь обозначение, широту и долготу. Длина обозначения - до пяти символов. Существуют две процедуры определения этих точек. Обе они начинаются с выбора типа INT или SUP соответственно.

Первый метод аналогичен способу, описанному для создания аэропорта, VOR и NDВ. Для завершения ввода точки необходимо вводить только широту и долготу.

Второй метод позволяет определить координаты точки как пеленг и расстояние относительно любой точки (из базы данных или определенной пользователем). Для этого:

1. Правой внешней ручкой выберите нужный тип точки - INT или SUP.

2. Пользуйтесь правой кнопкой CRSR и правыми внутренней и внешней ручками, для ввода обозначения точки.

3. Вращением правой внешней ручки поместите курсор на USER РОS? и нажмите на ENT. Появится страница точки с ее кодом вверху и курсором на поле широты.

4. Поверните правую внешнюю ручку против часовой стрелки, чтобы перевести курсор на прочерки справа от REF.

5. Вращением правой внутренней ручки выберите первый символ кода опорной точки, относительно которой будут даны координаты (пеленг и дальность). Точка должна существовать в базе данных прибора или должна быть введена ранее.

6. Завершите, с помощью правых внешней и внутренней ручек, ввод кода опорной точки.

7. Нажмите на ENT для вызова страницы этой точки. Снова нажмите на ENT для подтверждения страницы введенной точки. Вернется страница создаваемой новой точки и курсор перейдет на поле RAD.

8. С помощью правых внутренней и внешней ручек введите пеленг относительно опорной точки. Угол вводится с округлением до десятых долей.

9. Нажмите на ENT. Курсор перейдет на поле расстояния (DIS).

10. С помощью правых внутренней и внешней ручек введите расстояние, округлив его до десятых долей морской мили.

11. Нажмите на ENT. Будут вычислены и отображены широта и долгота точки. Определение точки закончено.

*ПРИМЕЧАНИЕ. Ввод опорной точки, пеленга и расстояния до нее нужен только для вычисления широты и долготы. Эти значения не хранятся в памяти прибора. Как только с правой стороны будет вызвана другая страница, эти параметры будут потеряны. При последующих вызовах страницы созданной точки пересечения или дополнительной точки, пеленг и дальность будут даваться относительно ближайшего к ней VOR. При необходимости первоначальную опорную точку можно снова ввести*.

#### **10.5. Удаление определенных пользователем точек**

Список всех определенных пользователем точек хранится на странице «Другое 3» (ОТН 3). Эти точки перечисляются категориям: сначала аэропорты (А), затем VOR (V), затем NDB (N), затем пересечения (I) и в последнюю очередь дополнительные точки (S). В пределах каждой категории точки расположены по алфавиту. Справа от обозначения точки дается ее тип (А, V, N, I или S). Если точка используется в каком-либо плане полета, справа от типа дается номер плана полета. Если список состоит из шести и более точек, то для просмотра всего списка необходимо нажать на левую кнопку CRSR и вращением левой внешней ручки просмотреть полный список.

Для удаления точки:

1. Выберите страницу OTH 3.

2. Нажмите на левую кнопку CRSR и, с помощью левой внешней ручки поместите курсор на нужную точку. Точка, используемая в плане полета, не может быть удалена до исключения данной точки из этого плана или удаления всего плана полета.

3. Нажмите на CLR. Справа появится страница удаляемой точки пути.

4. Для подтверждения удаления нажмите на ENT.

5. Нажмите на левую кнопку CRSR для отключения курсора.

### **11. СТРАНИЦЫ НАВИГАЦИИ**

Страницы навигации (NAV) содержат информацию, относящуюся непосредственно к навигационным возможностям KLN 90. Прибор имеет шесть страниц навигации. В отличие от других страниц, данные страницы могут быть выбраны и просмотрены как в правой, так и в левой частях экрана. В данном разделе описаны все страницы навигации, кроме NAV 4 (Вертикальная Навигация).

#### **11.1. Страница NAV 1**

На этой странице дается следующая информация:

1. Активный участок маршрута навигации (leg). Для режима «Прямо На» его обозначение состоит из символа D , за которым идет код активной точки пути режима «Прямо На». Для участка маршрута, который состоит из точки "откуда" и точки "куда", перед активной точкой изображена стрелка.

2. Индикатор CDI, отображающий левое или правое отклонение от ЛЗП. Вертикальная планка, изображающая ЛЗП, показывает уклонение ВС, которое изображено в виде треугольного индекса. В обоих режимах каждая точка представляет уклонение в одну морскую милю от ЛЗП. Поэтому CDI отображает уклонение до пяти морских миль влево и вправо от ЛЗП. Например, вертикальная планка (ЛЗП), находящаяся на две точки вправо от центрального треугольника, показывает, что ЛЗП находится на две морские мили правее ВС. Следовательно, ВС уклонилось на две морских мили влево.

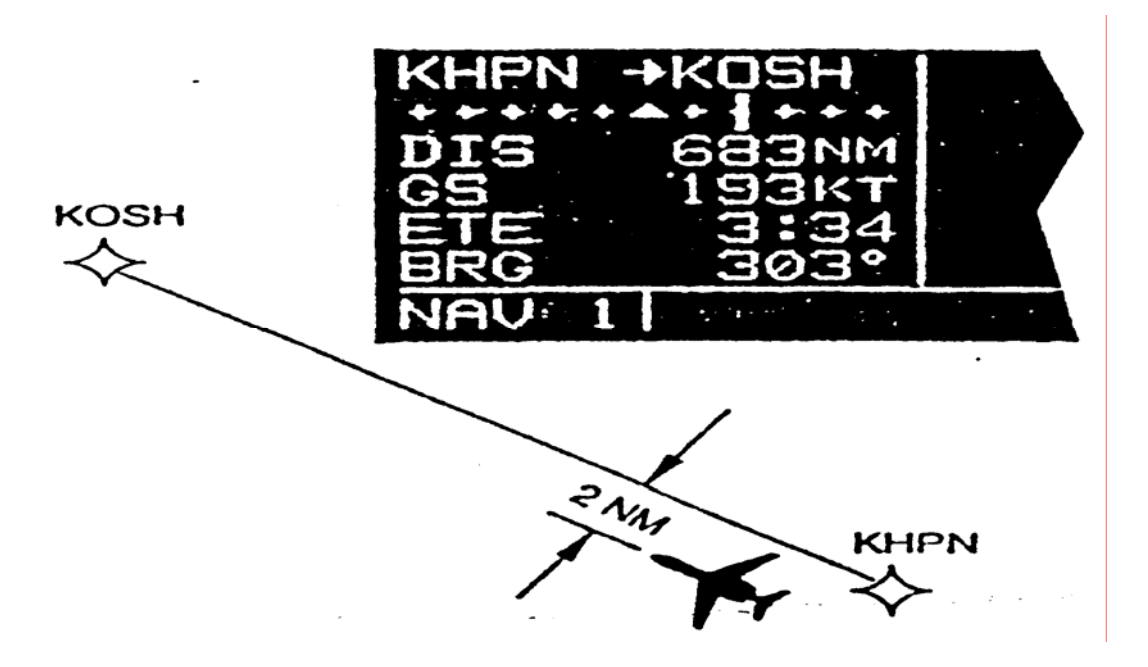

Рис.10. Отображение страницы NAV 1

Центральный треугольник выполняет также роль индикатора TO/FROM приборов CDI и работает аналогично обычным индикаторам TO/FROM CDI, используемым в других навигационных приборах. Треугольник, направленный "вверх" обозначает активную точку "куда", а треугольник "вниз" - «откуда». Слово "FLAG" высвечивается над CDI, когда KLN 90 нельзя использовать для навигации.

- 3. Расстояние (DIS) до активной точки
- 4. Путевая скорость (GS)
- 5. Оцениваемое время в пути (ЕТЕ)
- 6. Магнитный пеленг на активную точку (BRG).

#### **11.2. Страница Super NAV 1**

Когда страница NAV 1 выбрана на обеих половинах экрана одновременно, появляется страница Super NAV 1. Эта страница содержит ту же информацию, что и стандартная страница NAV 1, но занимает весь экран, что облегчает работу с данными. Слово "FLAG" появляется над CDI, когда KLN 90 нельзя использовать для навигации.

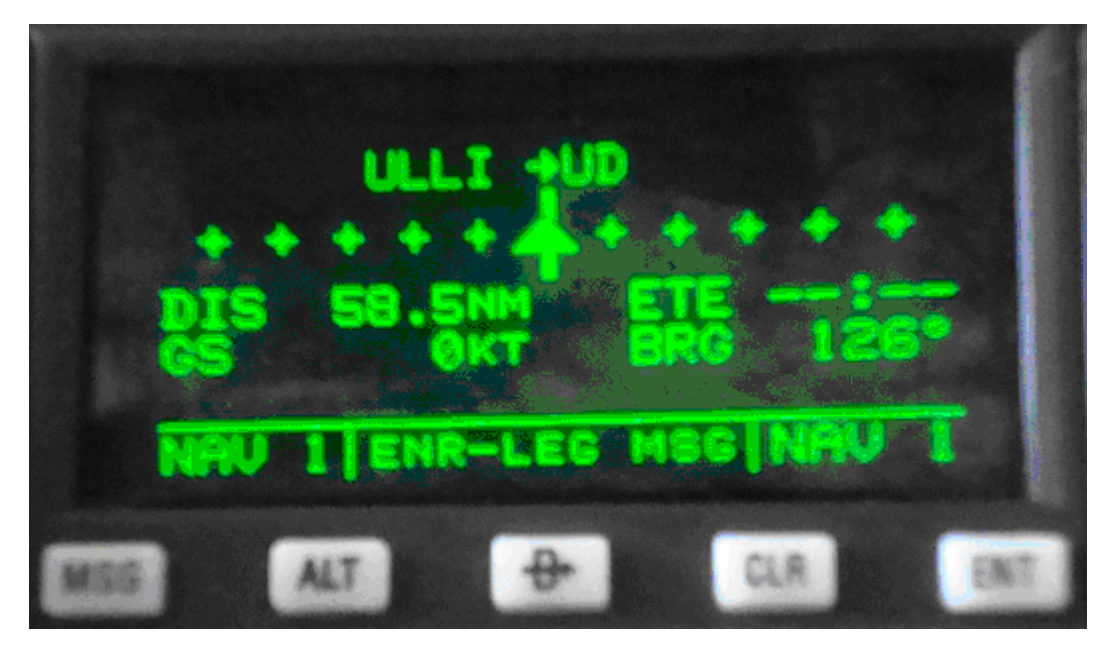

Рис. 11. Страница Super NAV 1.

# **11.3. Страница NAV 2**

Страница NAV 2 отображает текущее положение ВС в двух форматах. Первый формат дает расстояние и магнитный пеленг от ближайшего VOR. Второй формат выражен в широте и долготе.

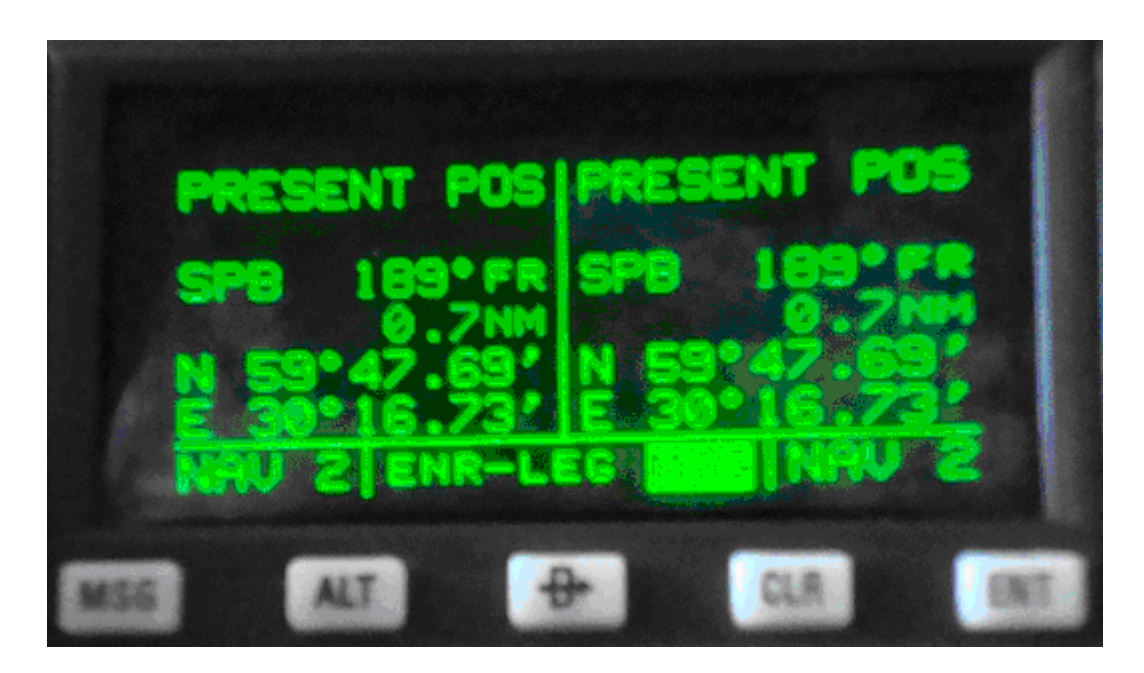

Рис. 12. Страница навигации NAV 2.

#### **11.4. Страница NAV 3**

Страница NAV 3 дает следующую вспомогательную информацию:

- DTK – заданный магнитный путевой угол. Любые CDI , сопряженные с KLN 90, включая CDI, отображаемый на странице NAV 1, учитывают этот DTK.

*ПРИМЕЧАНИЕ: Если KLN 90 находится в режиме Enroute-OBS, то вместо ЗМПУ на странице NAV 3 будет отображен выбранный МПУ (OBS).* 

- ТК - фактический магнитный путевой угол.

- XTK – линейное боковое уклонение. Оно соответствует показаниям планки вертикального отклонения, отображаемой на странице NAV 1. «FLY R 0.1 NM» означает – «летите вправо на 0.1 морских мили, чтобы вернуться на линию пути». Это означает, что сейчас ВС находится слева.

- минимальная безопасная высота для текущего положения (MSA). Она определяется корпорацией «Джеппесен» (Jeppesen) как Grid MORA (Grid Minimum off-Route Altitude), то есть минимальная высота вне маршрута -. Эта высота вычисляется для квадратов картографической сетки размером в один градус по широте и один градус по долготе. Информация о MSA содержится в базе данных и обновляется при смене картриджа базы данных.

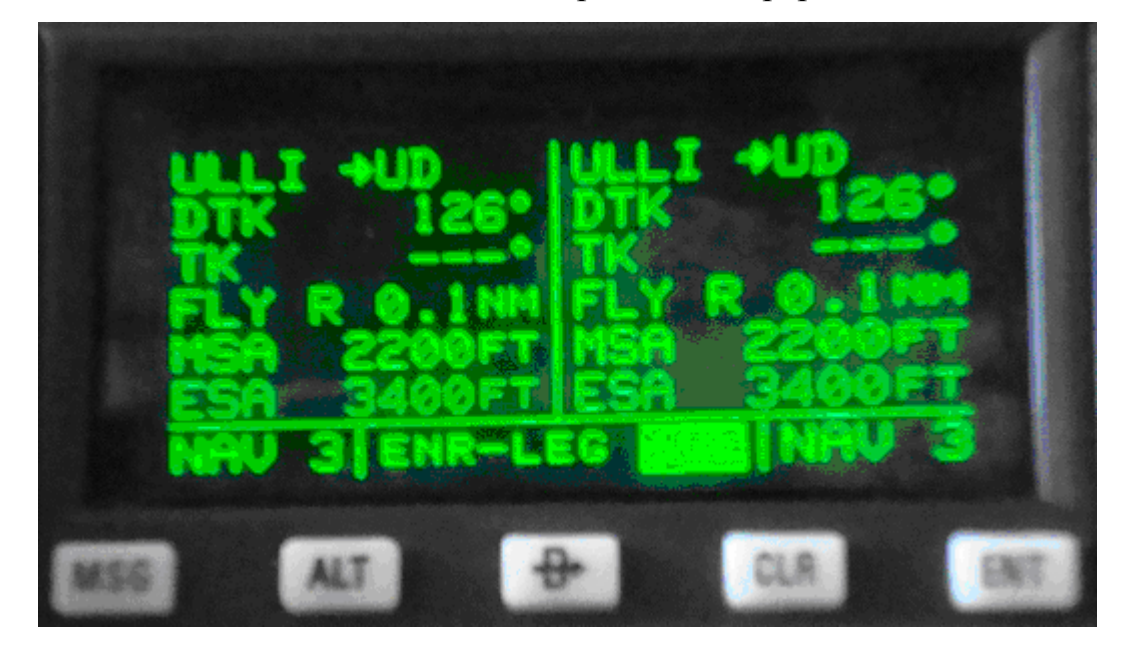

Рис. 13. Страница навигации NAV 3.

Значения Grid MORA в базе данных рассчитаны так, чтобы обеспечить запас высоты над максимальным препятствием (в пределах квадрата картографической сетки) величиной 1000 футов, если высота препятствия ниже 5000 футов над MSL, или 2000 футов если препятствие выше. Если окружность радиусом 30 морских миль от места самолета захватывает и часть соседнего квадрата сетки, то на дисплее отображается MSA, равная наибольшей Grid MORA для двух квадратов – текущего и соседнего.

Прибор KLN 90 отображает тире для областей, находящихся вне зоны охвата базы данных или для областей, для которых Grid MORA не определяется.

- минимальная безопасная высота на маршруте (ESA). Когда KLN 90 находится в режиме Enroute-Leg, минимальной безопасной высотой на маршруте будет являться наибольшая из Grid MORA вдоль маршрута полета от текущего места самолета до точки пункта назначения согласно активному плану полета. Когда KLN 90 находится в режиме Enroute-OBS, минимальной безопасной высотой на маршруте (ESA) будет являться наибольшая Grid MORA текущего места самолета до активной точки пути.

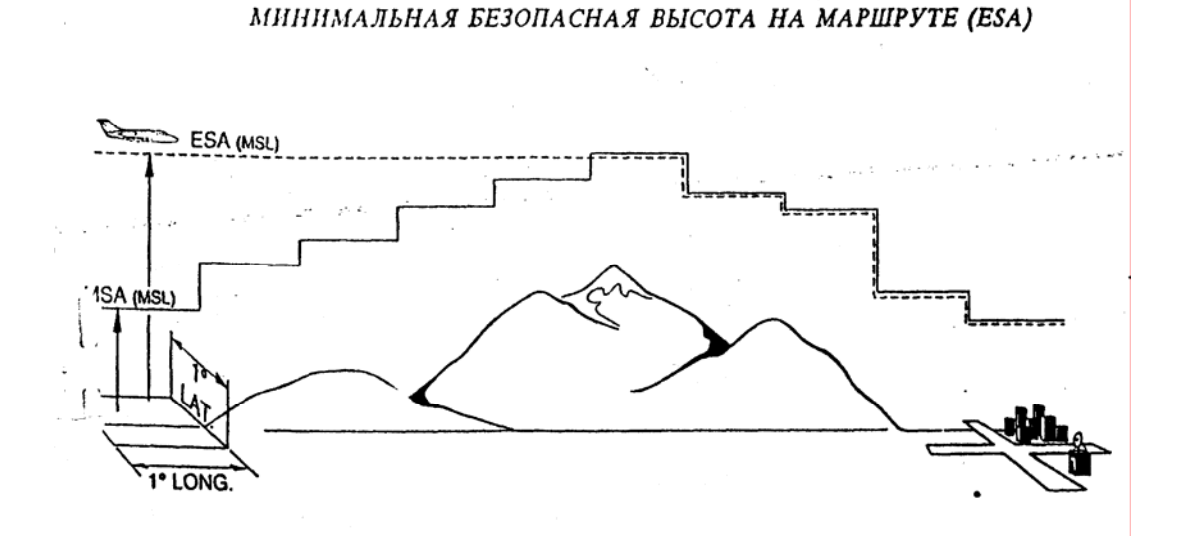

Рис. 14. Минимальные безопасные высоты MSA и ESA

*ПРЕДОСТЕРЕЖЕНИЕ: Отображаемые MSA и ESA высоты являются по своей природе рекомендательными. Не следует на них полагаться как на единственный источник информации о препятствиях. Официальная информация о препятствиях и безопасных высотах содержится в документах аэронавигационной информации.* 

# **11.5. Страница NAV 4**

Используется для оповещения о высоте и для рекомендуемой вертикальной навигации (VNAV).

#### **11.6. Страница NAV 5**

Страница NAV5 дает графическое представление навигации. Это полезно для получения правильной ориентации в навигационной ситуации. Во всех вариантах установки KLN 90 на ВС существуют три общих формата ориентации отображаемой на экране карты, которые могут быть выбраны на странице NAV 5: по сторонам света (истинный север вверху карты), по заданному путевому углу (направление ЛЗП сверху) или по направлению фактическому путевому углу (направление ЛФП сверху).

При выборе варианта «Север сверху» – просмотр данных страницы NAV 5 аналогичен просмотру навигационной карты, где север находится сверху. При ориентации по направлению ЛЗП, просмотр аналогичен карте, повернутой по *заданному* направлению полета. При ориентации по направлению ЛФП карта «повернута» так, что *фактическое* направление полета ВС относительно земли находится вверху экрана.

При навигации с использованием плана полета, точки активного плана полета (FPL 0) отображаются вместе с их номером в плане полета. Например, положение третьей точки в FPL0 обозначается цифрой 3 на странице NAV 5. Точки соединяют линии (ЛЗП). Стрелка указывает на активную точку и показывает текущий участок (leg) плана полета.

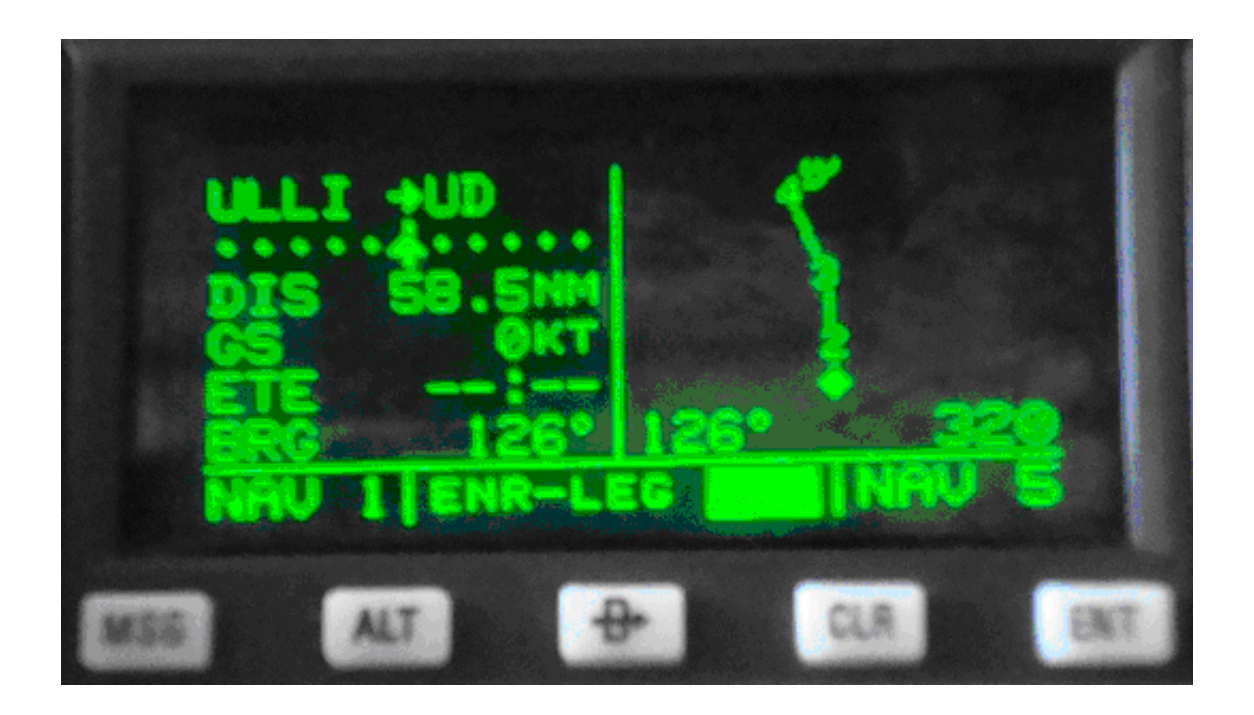

Рис. 15. Страница NAV 5 на правом полуэкране приемника KLN 90.

При включенном режиме «Прямо На» для полета на точку, не входящую в активный план полета, эта точка отображается на странице NAV 5 звездочкой.

Для выбора желаемой ориентации NAV 5, нажмите на CRSR (на левый, если страница NAV 5 находится в левой части экрана и наоборот). Курсор появится на поле масштаба карты. Поверните соответствующую внешнюю ручку на одно деление против часовой стрелки, чтобы поместить курсор на поле ориентации карты. Поверните соответствующую внутреннюю ручку, чтобы отобразить N↑ для формата север вверху, DTK↑ - для ориентации по заданному путевому углу, ТК↑ - для ориентации по фактическому путевому углу, Если курсор перемещается на поле масштаба с помощью внешней ручки или выключается с помощью кнопки CRSR, то символы DTK↑, ТК↑ заменяются числовым значением соответствующего путевого угла.

Для использования в полете предпочтителен формат ориентации по путевому углу (track up). Однако этот формат можно применять, если ВС движется со скоростью не менее 30 узлов, поэтому ориентация карты по сторонам света (север вверху) может быть более подходящей для использования в аэропорту или при работе KLN 90 на вертолете.

В формате «Север вверху» и при ориентации по заданному путевому углу положение ВС указывается ромбом. При ориентации по фактическому путевому углу положение ВС изображается символом самолета.

В правом нижнем углу страницы NAV 5 отображается масштаб изображения. Масштабом здесь называется расстояние от текущего положения ВС (символ ромба или самолета) до верхней части экрана. Масштаб выбирается в пределах 1 - 1000 морских миль нажатием на соответствующую кнопку CRSR и вращением соответствующей внутренней ручки.

Когда страница NAV 5 отображается в левой части экрана, а в правой находится страница любой выбранной точки пути, то на странице NAV 5 местоположение выбранной точки помечается знаком плюс "+". При этом должен быть выбран такой масштаб изображения, который позволяет отобразить выбранную точку.

#### **11.7. Страница Super NAV 5**

Страница Super NAV 5 отображает движущуюся карту с текущим местом самолета, маршрутом полета и близлежащими навигационными средствами и аэропортами. Страница Super NAV 5 появляется после выбора страницы NAV 5 с правой и с левой стороны экрана одновременно. Страница Super NAV5 имеет уникальный формат, охватывающий весь экрат. Это сделано для того, чтобы максимальная часть экрана отводилась для графического изображения. Здесь отсутствуют индикаторы типа страницы. Указание режима работы, которое обычно находится в нижнем центральном сегменте экрана, находится с левой стороны. Поле инициации сообщений находится в нижнем левом углу графической части экрана.

В левой части страницы Super NAV 5 приводится следующая информация:

- код активной точки пути;

- расстояние до активной точки;

- путевая скорость;
- оцениваемое время в пути (ЕТЕ);
- режим работы;
- ориентация карты;
- масштаб изображения.

Подобно странице NAV 5, страница Super NAV 5 дает графическое описание активной точки режима «Прямоь На» или точек пути, составляющих план полета. На странице Super NAV 5 даются алфавитноцифровые коды точек пути, что делает ориентацию более легкой.

Ориентация карты выполняется аналогично странице NAV 5: Север вверху, желаемый трек вверху или фактический трек вверху. Помните, что для фактического трека графическое изображение будет доступно только, когда путевая скорость ВС составляет более 30 узлов. Как и для NAV 5, здесь возможен выбор масштаба от 1 NM до 1000 NM (морских миль). Левая кнопка CRSR и левые внутренняя и внешняя ручки используются для изменения масштаба и ориентации аналогично странице NAV 5.

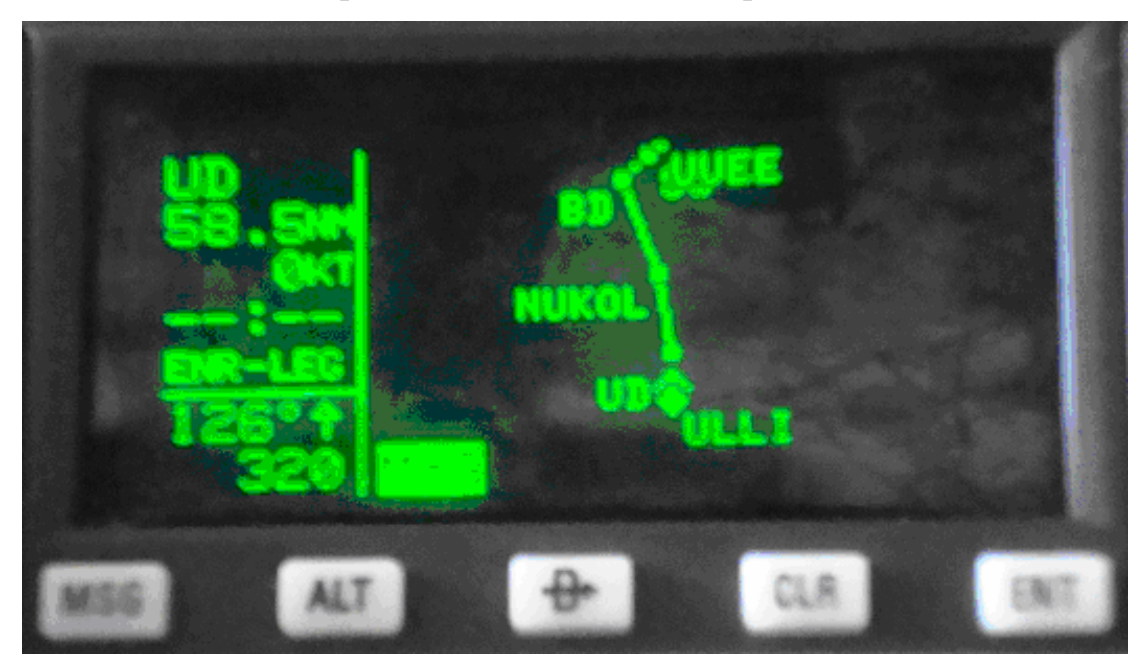

Рис. 16. Страница Super NAV 5.

Вы можете отобразить на карте также близлежащие VOR, NDB и/или аэропорты. Для этого нажмите на правую кнопку CRSR, после чего появится меню в правой части экрана. Заметьте по меню, что окружность с точкой в центре представляет VOR, меньшая окружность представляет NDB и малый ромб представляет аэропорт.

При первом отображении меню курсор будет находиться на поле выбора VOR. Вращая правую внутреннюю ручку, можно отобразить следующее: TLH, LH, Н или OFF.

- TLH - выбор аэродромных, низковысотных VOR. Дополнительно могут быть показаны VOR неопределенного класса. В некоторых частях мира VOR не присваивается ни один из трех стандартных классов, поэтому для такого неопределенного класса стоит выбирать TLH.

- LH - будут отображаться только высотные и низковысотные VOR.

- Н - будут отображаться только VOR больших высот.

- OFF - никакие VORотображаться не будут.

Подобным образом могут быть выбраны NDB и/или аэропорты путем использования правой внешней ручки для перемещения курсора в поля NDB или APT, а затем - правой внутренней ручки для выбора on или off.

После осуществления выбора нажмите на правую кнопку CRSR, чтобы выключить меню.

Нижеследующие советы позволят облегчить работу со страницей Super  $NAV 5$ :

- Довольно легко «забить» дисплей таким объемом данных, что он станет бесполезным. Выбирайте такой масштаб, который позволяет иметь максимально не перегруженное изображение выбранных VOR, NDB и аэропортов. Либо выберите другую комбинацию VOR, NDВ и аэропортов из меню. Поэкспериментируйте и попробуйте сделать выбор для различных этапов вашего полета. Например, вы можете обнаружить, что для маршрутной (крейсерской) части полета выбор VOR больших высот дает вам достаточно информации, а в районе аэродрома вы можете выбрать меньший масштаб и большее число навигационных средств.

- Нажмите на кнопку CLR, чтобы сразу убрать с графического экрана выбранные VOR, NDB и аэропорты. Точки плана полета и активная точка режима «Прямо На» останутся на экране. Нажмите на CLR еще раз, чтобы восстановить первоначальное изображение.

- При движении по рулежным дорожкам в аэропорту или при вблизи ВПП (например, при визуальном заходе), выберите масштаб 1 NM или 2 NM (морских мили) для отображения диаграммы ВПП аэропорта вместо обычного ромба, заменяющего аэропорт.

Страницы NAV 5 и Super NAV 5 не отображают данные о погоде, земной поверхности, воздушном пространстве специального использования или другие данные.

# **12. СТРАНИЦЫ СТАТУСА**

Приемник KLN 90 предусматривает четыре страницы статуса. Страницы STA 1 и STA 2 содержат информацию, касающуюся только приемника сигналов GPS, а страницы STA 3 и STA 4 отображают дополнительную информацию, касающуюся работы KLN 90.

#### **12.1 Определение статуса сигналов GPS**

Страницы STA 1 и STA 2 могут быть вызваны в любое время для определения статуса приемника и принимаемых от спутников сигналов. Отображаемая информация включает данные о том, какие спутники отслеживаются, состояние спутников, отношение сигнал/шум для каждого из 24 спутников, угловое возвышение каждого спутника над горизонтом и погрешность расчетного положения (координат).

Приемник GPS сигналов прибора KLN 90 может использовать сигналы до восьми спутников для определения их положения. Правильное положение может быть определено при использовании сигналов от четырех спутников или от трех спутников, если ввести данные о высоте. Однако, в этом случае, нет гарантий, что при этом будет возможна навигация.

Если используются более четырех спутников, то появятся несколько страниц типа STA 1. На странице отображается ниже следующая информация.

Статус GPS дается на первой строке:

INIT - инициализация

SRCH - поиск спутников в небе

ACQ - захват

TRAN - переход

NAV навигация

NAV А - навигация с данными от ВС по высоте

NAV D - навигация со сбором данных

FAILR - отказ приемника

При инициализации приемник GPS устанавливает рабочие режимы, собирает нужную информацию (дату, время и последнее место самолета). Затем, приемник использует данные о параметрах орбит из своей собственной памяти, чтобы определить, какие спутники могут быть видимы в данной точке земного шара (в последнем запомненном месте самолета). По завершении инициализации, приемник начинает процесс захвата сигналов спутников и получения от них данных

Если KLN 90 не использовался в течение предыдущих шести или более месяцев, данные об орбитах спутников, хранящиеся в памяти приемника сильно устаревают и невозможно определить, какие именно спутники сейчас находятся в поле зрения. В этом случае приемник начнет перебирать подряд все спутники, пытаясь получить от них сигнал. Как только хотя бы от одного из спутников сигнал получен, приемник получает от него необходимые данные, включая элементы орбит всех спутников. Режим поиска спутников может длиться до 20 минут.

Состояние перехода указывает, что захвачено и отслеживается достаточное для навигации число спутников, но данные о положении (координатах) все еще не могут быть вычислены.

Нормальная навигация указывается статусом NAV, NAV А или NAV D. Навигация NAV А означает, что при определении положения, используются данные o высоте. NAV D означает, что помимо вычисления положения, приемник собирает и сохраняет в своей памяти дополнительную информацию со спутников (называемую ephemeris и almanac данные).

Принимаемые спутники GPS или космические корабли (SV) отображаются в левом столбце. У каждого спутника есть свой номер. Звездочка ( \* ) слева от номера спутника показывает, что данный спутник не используется при вычислении положения при навигации.

Состояние спутника дается справа от его номера, оно передается самим спутником:

В - плохое состояние аппаратуры

W - сниженная работоспособность

Пробел -- хорошее состояние.

Отношение сигнал/шум (SNR) отображается в среднем столбце и указывает на мощность сигнала спутника. Чем выше это значение, тем лучше. Для навигации приемлемо SNR от 35 до 55, однако обычно это значение бывает в середине данного диапазона.

Угловое возвышение спутника над горизонтом (ELE) дается в правом столбце и принимает значения от 5° до 90°.

На странице STA 2 дается оценка погрешности вычисляемого положения в морских милях. Эта погрешность зависит от ряда факторов, включая число принимаемых спутников, мощность сигналов GPS и геометрическое расположение спутников, используемых для навигации.

# **13***.* **ФУНКЦИЯ RAIM И ИСПОЛЬЗОВАНИЕ ИНФОРМАЦИИ О БАРОМЕТРИЧЕСКОЙ ВЫСОТЕ**

#### **13.1 Контроль целостности**

RAIM - (Reciver Autonomous Integrity Monitoring) – автономный контроль целостности приемника.

Любое бортовое оборудование СНС класса А, В и С имеет функцию наблюдения за достоверностью информации, получаемой от спутников.

Ее назначение:

- своевременно обнаруживать неустойчиво работающий спутник и исключить его из обработки для навигационных определений;

- рассчитывать текущую погрешность определения координат и, сравнивая расчетное значение с максимально-допустимой на данном этапе полета, предупредить экипаж о выходе расчетной ошибки за предельные значения;

- рассчитывать геометрию спутников в заданной точке, в заданное время и предупреждать экипаж о том, что требуемая точность и надежность навигации по СНС в этой точке не будут обеспечены, выдавать сообщение об отказе СНС в целом и невозможности ее использования для навигации.

Для решения этих задач бортовое оборудование СНС должно иметь функцию RАIМ или ее эквивалента ААIМ (Aircraft Autonomous Integrity Monitoring - бортовой автономный контроль целостности).

Обеспечение функции RAIM достигается обработкой сигналов, как минимум, одного дополнительного спутника. Такой алгоритм реализован в оборудовании класса А1, А2, В1, В2, С1, С2. Он заключается в том, что в целях RА1М производятся несколько независимых определений, результаты которых сравниваются между собой. Для определения пространственного места самолета необходимо четыре спутника, но фактически приемник принимает сигналы от большего их количества. Следовательно, из этого множества спутников можно выбрать несколько различных «четверок»

спутников и по каждой из них определить координаты. Они будут несколько различаться из-за случайных погрешностей и различной геометрии расположения спутников. Степень разброса полученных мест самолета характеризует точность определения координат. По результатам проведенных расчетов определяются четыре устойчиво работающих спутника и по этим "отфильтрованным" спутникам производится определение координат самолета.

Если функция RАIM отфильтровала один из 5-ти видимых cпутников, то RАIМ перестает работать, о чем информируется экипаж ВС. Воспринимать такую информацию следует так: навигационные расчеты продолжают выполняться, но они никак не контролируются и нужно быть очень внимательным. Как правило, при пропадании RАIМ должны быть предусмотрены специальные процедуры.

Если бортовым оборудованием СНС сопровождается 6 и более спутников, то RАIМ после исключения из обработки одного спутника и подключения другого продолжает работать и контролировать надежность навигационных определений.

Альтернативным способом контроля достоверности информации, получаемой от СНС, является сравнение этой информации с навигационной информацией, получаемой от других навигационных систем, таких как ИНС, VOR/DМЕ. Такой способ реализован в аппаратуре подкласса ВЗ, В4, СЗ, С4 и называется обычно "эквивалент RАIМ" или "бортовой автономный контроль целостности" (ААIМ). Этот способ имеет только одно преимущество по сравнению с RАIМ - нет необходимости обрабатывать сигналы от дополнительных спутников, что позволяет продолжать навигационные определения с гарантией их достоверности при видимости только четырех спутников.

Использование информации о барометрической высоте при стыковке оборудования СНС с датчиком высоты производится в целях:

- согласования навигационных определений, что существенно ускоряет процедуры математической фильтрации;

- поддержки RАIМ, когда барометрическая высота используется для определения поверхности положения для алгоритма RАIМ в тех случаях, когда обрабатываются сигналы только от четырех спутников;

- поддержки навигационных определений, когда барометрическая высота используется для определения поверхности положения в режиме "Арргоасh" (при вводе давления QNН) и при условии, что видимых спутников не хватает для работы оборудования в режиме "3D", то есть при видимости трех спутников. При этом, как только в обработку включается четвертый спутник, навигационные определения (B, L, H, UТС, W) производятся по этим четырем спутникам, а барометрическая высота поддерживает RАIМ и выполняет функцию сглаживания.

Сопряжение оборудования СНС с высотомером носит рекомендательный характер при использовании СНС как дополнительного навигационного средства. Но с переходом СНС в статус основного и самодостаточного средства навигации такое сопряжение становится обязательным в целях снижения вероятности отказа RАIМ.

Соединенные с оборудованием СНС датчики барометрической высоты должны быть соответствующим образом протестированы и сертифицированы для такоого соединения.

#### **13.2. Состояние «Работа с RAIM»**

В то время, когда бортовое оборудование СНС находится в состоянии "Работа с RAIМ", оно удовлетворяет критериям точности (вплоть до RNP 0,3) и целостности выдаваемой информации, а, следовательно, может использоваться в целях:

- выдерживания ЛЗП и выполнения разворотов над ППМ, при условии, что план полета предварительно проверен, имеет "запас" в несколько точек

47

пути, произведены необходимые настройки. Выдерживание ЛЗП может производиться в одном из трех режимов - автоматическом (если есть соответствующее дополнение в РЛЭ), полуавтоматическом (выдерживание ЗПУ, рассчитанного бортовым оборудованием СНС) и ручном (штурвальном или стабилизации курса автопилота);

- выхода в любую заданную точку с помощью функции «DIRECT ТО», («GO ТО») "Прямо На" и полета по параллельному маршруту (Рага11е1 offset);

- предоставления информации органам ОВД о своем месте относительно любых точек пути, содержащихся в базе данных, при условии, что база данных действующая;

- определения расчетного времени пролета очередных точек пути;

- решения сервисных задач (топливной, расчета ветра, определения времени прибытия и т.д.);

- коррекции навигационных комплексов в автоматическом режиме или вручную;

- получения информации из базы данных при условии, что срок действия базы данных не истек;

При этом традиционное самодостаточное навигационное средство должно быть включено и соответствующим образом подготовлено к использованию. При выполнении процедур SID, STAR, а также при заходе на посадку штатное оборудование должно использоваться активно, а оборудование СНС - пассивно, то есть информация от СНС не должна выводиться на внешние индикаторы (ПНП, НSI). Наведение по курсу при выполнении SID, STAR, Арргоасh производится по штатному самодостаточному средству, но при этом допускается использование предоставляемой СНС информацией об удалениях до любых точек пути из действующей базы данных, если координаты этих точек предварительно проверены.

*Предупреждение.* 

*Использование информации бортового оборудования СНС о высоте полета в целях соблюдения заданных эшелонов/высот полета, контроля снижения при заходе на посадку, построения вертикального маневра при выполнении процедуры MISSED АРРRОАСН - ЗАПРЕЩАЕТСЯ.* 

#### **13.3. Состояние "Работа без RAIM"**

В этом состоянии не обеспечивается целостность информации от СНС и она может использоваться только как вспомогательное навигационное средство. При этом решение всех навигационных задач производится штатным самодостаточным навигационным средством, а бортовое оборудование СНС может использоваться только для:

- решения сервисных задач;

- получения информации из базы данных при условии, что она действующая;

- получения вспомогательной информации о выдерживании ЛЗП, выполнении разворотов, выходе в заданную точку, расчетном времени пролета пунктов маршрута и т.д. в случае, если состояние "Работа без RAIM" длится не более 10 минут.

При этом, если бортовое оборудование СНС до прихода в состояние "Работа без RА1М" использовалось активно, то необходимо немедленно перейти на контроль по штатному самодостаточному навигационному средству. Представление запрашиваемой информации органам ОВД о месте ВС производится только по штатным средствам в обычном порядке. Какоелибо использование бортового оборудования СНС в состоянии "Работа без RАIМ" в районе аэродрома при выполнении процедур SID, STAR и АРРRОАСН *запрещается*.

## **14. СОКРАЩЕНИЯ, ПРИМЕНЯЕМЫЕ В KLN-90**

При отображении на дисплее приемника, а также в руководстве по эксплуатации KLN-90 используются различные сокращения.

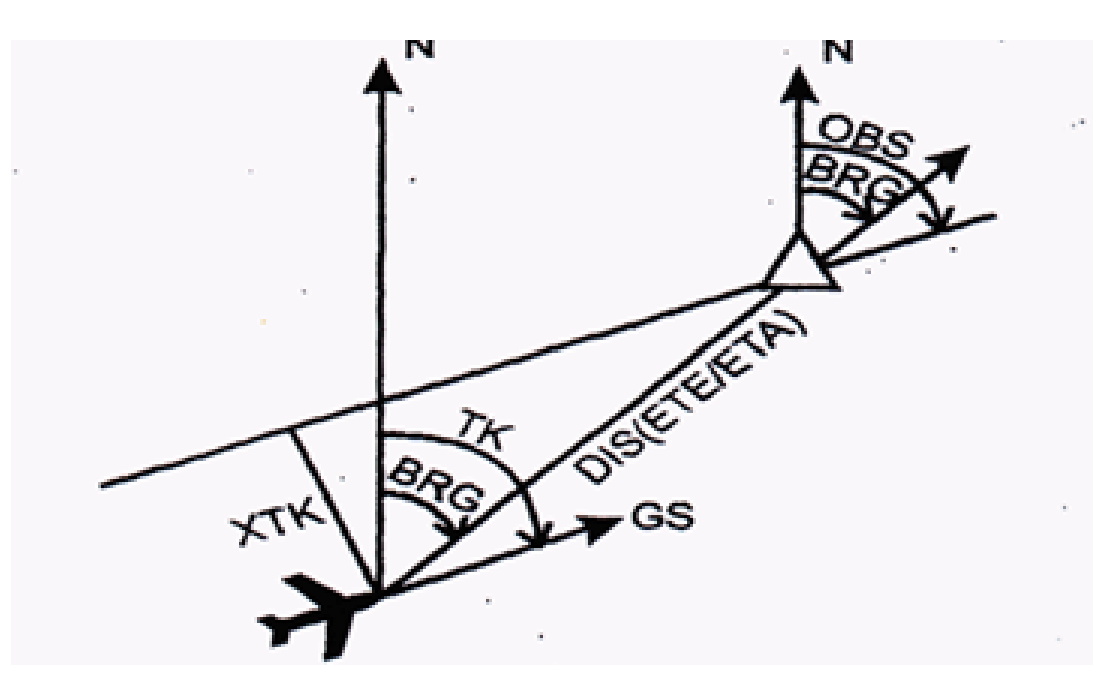

Рис.17. Аэронавигационные данные в режиме OBS

Аэронавигационные данные:

BRG (Bearing) - азимут (пеленг) от текущей места самолета на заданный пункт;

DIS (Distance) - расстояние от текущей позиции ВС до заданного пункта;

DTK (Desired Track) - заданный путевой угол;

ETA (Estimated Time of Arrival) - расчетное время прибытия в заданный пункт;

ЕТЕ (Estimated Time Enroute) - расчетное время полета до заданного пункта;

GS (Ground Speed) - путевая скорость;

ESA, MESA (Minimum Enroute Safe Altitude) - минимальная абсолютная безопасная высота полета по маршруту;

MSA (Minimum Safe Altitude) - минимальная абсолютная безопасная высота полета в радиусе 30 NM от места воздушного судна;

OBS (Omnidirectional Bearing Selector) - заданное (выбранное) направление (пеленг) выхода на пункт маршрута;

TAS (True Airspeed) - истинная воздушная скорость;

ТК, TRK (Track,Ground Track) - фактический путевой угол;

TRN (Turn) - угол доворота (разность между BRG и TRK);

ТАЕ (Track Angle Error) - ошибка в путевом угле (TK-BRG);

ХТК (Cross-Track Error, the Distance of Track) - линейное боковое уклонение от линии заданного пути.

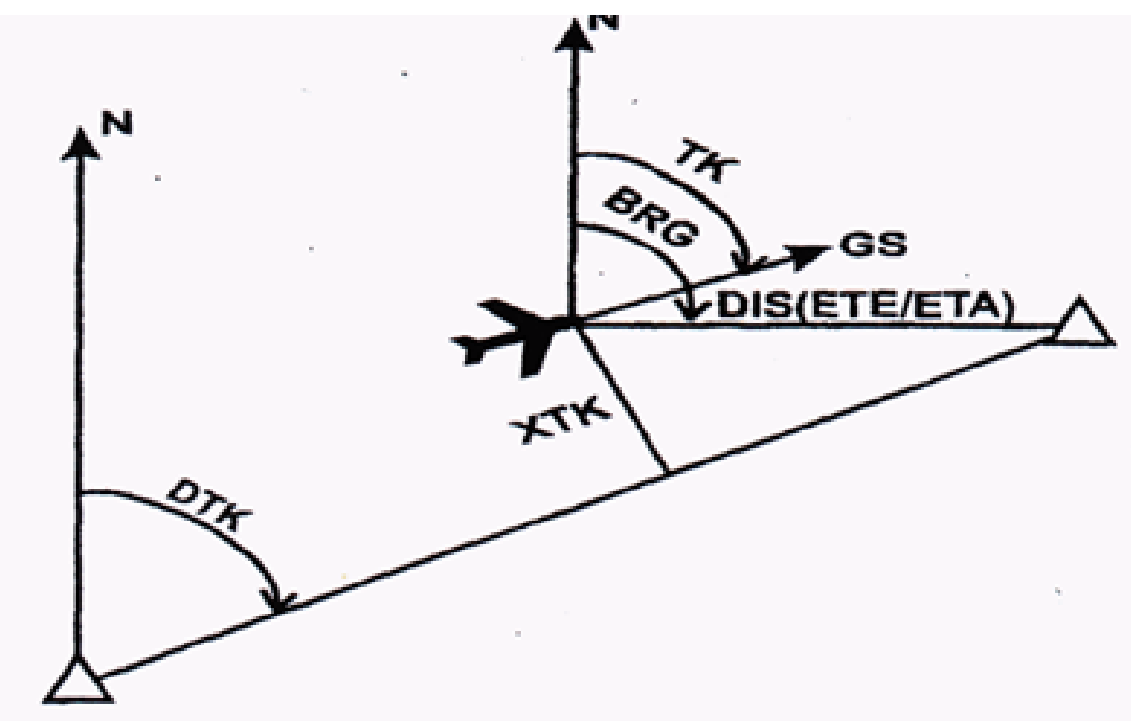

Рис.18. Аэронавигационные данные на участке маршрута

Аэронавигационные пункты:

APT (Airport) – аэропорт (аэродром);

INT (Intersection) - пункт маршрута, не маркированный радиомаяком;

NDB (Nondirectional Radio Beacon) - ненаправленный радиомаяк, приводная радиостанция;

USR, SUPL (User Waypoint, Supplemental Waypoint) - пункт маршрута, введенный в базу данных пользователем;

VOR, VORDME, DME, VORTAC, TACAN - всенаправленные ОВЧрадиомаяки;

WPT, W/P (Waypoint) - пункт маршрута (точка пути).

Схемы и маршруты:

STAR - маршрут прибытия;

APRCH - схема захода на посадку";

SID - маршрут вылета;

TRANS - транзитные маршруты.

Некоторые другие обозначения:

СDI (Course Deviation Indicator) - индикатор уклонения от линии заданного пути;

ЕРЕ (Estimated Position Error) - расчетная погрешность в определении места самолета. Рассчитывается исходя из DOP, качества сигнала, состояния приемника и других факторов. Является интегральной мерой точности определения местоположения.

FPL, RTE (Flight Plan, Route) - маршрут полета, введенный в базу данных пользователем;

UTC, ZT, Z (Universal Time Coordinated, Zulu Time, Zulu) – всемирное координированное.

### **15. КОНТРОЛЬНЫЕ ВОПРОСЫ**

1. Порядок включения, самотеста приемника СНС и отображаемая при этом информация.

2. Классификация и назначение приемников СНС.

3. Режимы работы KLN-90.

4. Формирование плана полета при помощи основной базы данных и его активация.

5. Создание и удаление пользователем точек пути.

6. Режим полета «DIREСT TO» , его активация и удаление.

7. Режим полета «ENROUT-OBS» и «MOD 2», их активация и удаление.

8. Активация страниц «VOR», «NDB», «INTERSECTION» и страницы пунктов пользователя, отображаемая информация.

9. Режим отображения на экране приемника СНС ближайших аэропортов.

10. Отображаемая информация на страницах «NAV 1», «NAV 2»,

«NAV 3», «NAV 5», «SUPER NAV 1» и «SUPER NAV 5».

11. Навигационные параметры, определяемые и отображаемые приемником СНС.

12. Сущность отображаемых приемником СНС минимальных безопасных высот MSA и ESA.

13. Определение статуса сигналов GPS.

14. Сущность функции «RАIМ» приемника СНС.

15. Состояния «Работа с RАIМ» и «Работа без RАIМ» приемника СНС.

#### **Литература**

1. Инструкция пользователя приемника СНС KLN 90.

2. Спутниковые навигационные системы. Методическое пособие. СПБ. Академия ГА, 1998.

3. Соловьев Ю.А. Системы спутниковой навигации. М.: ЭКО-ТРЕНДЗ, 2000.